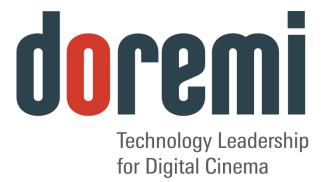

# **Fidelio System**

Wireless Device for the Hearing and Visually Impaired

# Installation & User Manual

### Version 1.5

The English version of this document is the only legally binding version. Translated versions are not legally binding and are for convenience only.

### **Table of Contents**

| 1 | Int  | ro   | duction                                                                     | 10 |
|---|------|------|-----------------------------------------------------------------------------|----|
|   | 1.1  | C    | )verview                                                                    | 10 |
|   | 1.2  | F    | idelio System Parts                                                         | 10 |
|   | 1.3  | R    | Requirements                                                                | 11 |
|   | 1.4  | С    | Contact Information                                                         | 11 |
| 2 | Ov   | /er  | view                                                                        | 12 |
|   | 2.1  | В    | Brief Description                                                           | 12 |
|   | 2.1. | .1   | Fidelio Transmitter                                                         | 12 |
|   | 2.1. | .2   | Fidelio Receiver                                                            | 13 |
|   | 2.1. | .3   | Fidelio Configuration/Charging Station and Tablet                           | 14 |
|   | 2.1. | .4   | Fidelio Configuration/Charging Station and Tablet                           | 15 |
|   | 2.1. | .5   | Fidelio Audio Interface                                                     | 17 |
| 3 | Ins  | sta  | llation                                                                     | 18 |
|   | 3.1  | С    | Charging Station/Touchscreen Tablet                                         | 18 |
|   | 3.1. | .1   | Connection of the Tablet Bracket to the Configuration/Charging Station Base | 18 |
|   | 3.1. | .2   | Installation of Tablet into the Stand Bracket                               | 18 |
|   | 3.1. | .3   | Power Supply Connection                                                     | 19 |
|   | 3.1. | .4   | USB Cable                                                                   | 21 |
|   | 3.1. | .5   | Charging the Receiver Batteries                                             | 23 |
|   | 3.2  | Α    | Assigning the Transmitter Channel                                           | 23 |
|   | 3.2. | .1   | Connections in Projection Booth                                             | 28 |
|   | 3    | 3.2. | 1.1 USB Power                                                               | 28 |
|   | 3    | 3.2. | 1.2 CaptiView                                                               | 29 |

| 3 | 8.3 F  | idelie  | o Audio Interface Connections                             | 29 |
|---|--------|---------|-----------------------------------------------------------|----|
|   | 3.3.1  | Serv    | er to Audio Interface and then to Theater Sound Processor | 29 |
|   | 3.3.   | .1.1    | DB25 Connector Setup                                      | 29 |
|   | 3.3.   | .1.2    | Audio Interface to Fidelio                                | 30 |
|   | 3.3.   | .1.3    | RJ45 Connector Setups                                     | 30 |
|   | 3.3.   | .1.4    | Audio Interface to Fidelio                                | 31 |
| 4 | Assi   | gnin    | g the Receiver to an Auditorium                           | 32 |
| 5 | Acce   | essib   | ility Track Mapping                                       | 35 |
| 5 | 5.1 19 | SDCF    | /Interop Specs                                            | 35 |
| 5 | 5.2 D  | Doren   | ni Server Audio Channel Re-Mapping                        | 35 |
|   | 5.2.1  | Char    | nnel Mapping Tab                                          | 37 |
|   | 5.2.   | .1.1    | Disabled Configuration                                    | 37 |
|   | 5.2.   | .1.2    | Pre-Defined Mapping Configurations                        | 37 |
|   | 5      | 5.2.1.2 | .1 4 Channels                                             | 37 |
|   | 5      | 5.2.1.2 | .2 6 Channels                                             | 38 |
|   | 5      | 5.2.1.2 | .3 7 Channels                                             | 39 |
|   | 5      | 5.2.1.2 | .4 8 Channels                                             | 40 |
|   | 5      | 5.2.1.2 | .5 9 Channels                                             | 41 |
|   | 5      | 5.2.1.2 | .6 ISDCF                                                  | 42 |
|   | 5.2.   | .1.3    | Custom Mapping Configuration                              | 43 |
|   | 5.2.2  | Adva    | anced Tab                                                 | 44 |
|   | 5.2.3  | SMP     | TE Packages                                               | 45 |
| 6 | Digit  | tal Ci  | nema Naming Convention                                    | 46 |
| 7 | Tech   | nnica   | I Specs                                                   | 48 |

| 7           | .1                                               | System48                                                                                                    |
|-------------|--------------------------------------------------|----------------------------------------------------------------------------------------------------|
| 7           | .2                                               | Transmitter48                                                                                                    |
| 7           | .3                                               | Receiver48                                                                                                    |
| 8           | LE                                               | D Lights Description 49                                                                                                    |
| 8           | .1                                               | Receiver LEDs49                                                                                                    |
| 8           | .2                                               | Transmitter Unit LEDs51                                                                                                    |
| 9           | Fid                                              | lelio Micro SD Card Replacement 52                                                                                                    |
| 9           | .1                                               | Fidelio Tablet – v1.1.252                                                                                                    |
| 9           | .2                                               | Fidelio Tablet – v2.2.055                                                                                                    |
| 10          | 7                                                | roubleshooting                                                                                                    |
|             | -                                                | 5                                                                                                    |
| -           | 0.1                                              | Generating a Detailed Report58                                                                                                    |
| 1           |                                                  |                                                                                                    |
| 1           | 0.1                                              | Generating a Detailed Report                                                                                                    |
| 1           | 0.1<br>0.2                                       | Generating a Detailed Report       58         Updating the Fidelio Touchscreen Tablet Software       61         2.1       Installation and Update       62                                                                                                    |
| 1           | <b>0.1</b><br><b>0.2</b><br>10.2                 | Generating a Detailed Report       58         Updating the Fidelio Touchscreen Tablet Software       61         2.1       Installation and Update       62         Updating the Fidelio Receiver Firmware       66                                                                                                    |
| 1<br>1<br>1 | 0.1<br>0.2<br>10.2<br>0.3                        | Generating a Detailed Report       58         Updating the Fidelio Touchscreen Tablet Software       61         2.1       Installation and Update       62         Updating the Fidelio Receiver Firmware       66                                                                                                    |
| 1<br>1<br>1 | 0.1<br>0.2<br>10.2<br>0.3<br>10.3<br>0.4         | Generating a Detailed Report       58         Updating the Fidelio Touchscreen Tablet Software       61         2.1       Installation and Update       62         Updating the Fidelio Receiver Firmware       66         3.1       Installing Receiver Firmware       66                                                                                                    |
| 1<br>1<br>1 | 0.1<br>0.2<br>10.2<br>0.3<br>10.3<br>0.4<br>10.4 | Generating a Detailed Report       58         Updating the Fidelio Touchscreen Tablet Software       61         2.1       Installation and Update       62         Updating the Fidelio Receiver Firmware       66         3.1       Installing Receiver Firmware       66         Updating the Fidelio Transmitter Firmware       70                                                            |
| 1<br>1<br>1 | 0.1<br>0.2<br>10.2<br>0.3<br>10.3<br>0.4<br>10.4 | Generating a Detailed Report       58         Updating the Fidelio Touchscreen Tablet Software       61         2.1       Installation and Update       62         Updating the Fidelio Receiver Firmware       66         3.1       Installing Receiver Firmware       66         Updating the Fidelio Transmitter Firmware       70         1.1       Installing Transmitter Firmware       70 |

### **Software License Agreement**

The software license agreement can be found at the following location: <u>http://www.doremilabs.com/support/cinema-support/cinema-warranties/</u>

### **Hardware Warranty**

The hardware warranty can be found at the following location: <u>http://www.doremilabs.com/support/cinema-support/cinema-warranties/</u>

# WARNING

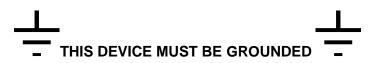

### IMPORTANT

Power requirements for electrical equipment vary from area to area. Please ensure that the Fidelio meets the power requirements in the surrounding area. If in doubt, consult a qualified electrician or a Doremi Labs dealer.

### WARNING: Multiple sources of supply; disconnect all sources before servicing.

### PROTECTING YOURSELF AND THE FIDELIO

Only a qualified professional can install the Fidelio system. Only use the antenna provided by Doremi Labs.

The Fidelio transmitter (Fidelio TX) shall be mounted with a separation distance of at least 20cm from any person. The Fidelio receiver (Fidelio RX) antenna shall be at least 5mm away from any person and at least 20mm away from any other antenna.

The CaptiView transmitter (if connected to the Fidelio transmitter), or any other antenna, shall at least be 20cm away from the Fidelio transmitter antenna – usage of a USB extension cable will be needed for the CaptiView transmitter connection.

Never touch the AC plug with wet hands. Always disconnect the Fidelio from the power supply by pulling on the plug not the cord. Allow only a Doremi Labs dealer or qualified professional engineer to repair or re-assemble the Fidelio. Apart from voiding the warranty, unauthorized engineers might touch live internal parts and receive a serious electric shock. Do not put, or allow anyone to put any object, especially metal objects, into the Fidelio. Use only an AC power supply. Never use a DC power supply.

If water or any other liquid is spilled into or onto the Fidelio, disconnect the power and call a Doremi dealer. The unit must be well ventilated and away from direct sunlight. To avoid damage to internal circuitry, as well as the external finish, keep the Fidelio away from direct sources of heat (heater vents, stoves, radiators). Avoid using flammable aerosols near the Fidelio. They can damage the surface area and may ignite. Do not use denatured alcohol, paint thinner or similar chemicals to clean the Fidelio. This can damage the unit.

Modification of this equipment is dangerous and can result in the functions of the Fidelio being impaired. Never attempt to modify the equipment in any way. In order to ensure optimum performance of the Fidelio, select the setup location carefully and make sure the equipment is used properly. Avoid setting up the Fidelio in the following locations:

- In a humid or dusty environment.
- In a room with poor ventilation.
- On a surface which is not level.
- Inside a moving vehicle where it will be subject to vibration.
- In an extremely hot or cold environment.

### FCC Warning - Fidelio Transmitter and Receiver (Fidelio TX / Fidelio RX)

- Be aware that any change or modification not expressly approved by Doremi Labs could void the user's authority to operate the equipment.
- This device complies with part 15 of the FCC Rules. Operation is subject to the following two conditions: (1) This device may not cause harmful interference, and (2) this device must accept any interference received, including interference that may cause undesired operation.
- Note: This equipment has been tested and found to comply with the limits for a Class B digital device, pursuant to part 15 of the FCC Rules. These limits are designed to provide reasonable protection against harmful interference in a residential installation. This equipment generates, uses and can radiate radio frequency energy and, if not installed and used in accordance with the instructions, may cause harmful interference to radio communications. However, there is no guarantee that interference will not occur in a particular installation. If this equipment does cause harmful interference to radio or television reception, which can be determined by turning the equipment off and on, the user is encouraged to try to correct the interference by one or more of the following measures:

-Reorient or relocate the receiving antenna.

-Increase the separation between the equipment and receiver.

-Connect the equipment into an outlet on a circuit different from that to which the receiver is connected.

-Consult the dealer or an experienced radio/TV technician for help.

### IC Statement – Fidelio Transmitter and Receiver (Fidelio TX / Fidelio RX)

This device complies with Industry Canada licence-exempt RSS standard(s). Operation
is subject to the following two conditions: (1) this device may not cause interference, and
(2) this device must accept any interference, including interference that may cause
undesired operation of the device.

Le présent appareil est conforme aux CNR d'Industrie Canada applicables aux appareils radio exempts de licence. L'exploitation est autorisée aux deux conditions suivantes : (1) l'appareil ne doit pas produire de brouillage, et (2) l'utilisateur de l'appareil doit accepter tout brouillage radioélectrique subi, même si le brouillage est susceptible d'en compromettre le fonctionnement.

 Under Industry Canada regulations, this radio transmitter may only operate using an antenna of a type and maximum (or lesser) gain approved for the transmitter by Industry Canada. To reduce potential radio interference to other users, the antenna type and its gain should be so chosen that the equivalent isotropically radiated power (e.i.r.p.) is not more than that necessary for successful communication.

Conformément à la réglementation d'Industrie Canada, le présent émetteur radio peut fonctionner avec une antenne d'un type et d'un gain maximal (ou inférieur) approuvé pour l'émetteur par Industrie Canada. Dans le but de réduire les risques de brouillage radioélectrique à l'intention des autres utilisateurs, il faut choisir le type d'antenne et son gain de sorte que la puissance isotrope rayonnée équivalente (p.i.r.e.) ne dépasse pas l'intensité nécessaire à l'établissement d'une communication satisfaisante.

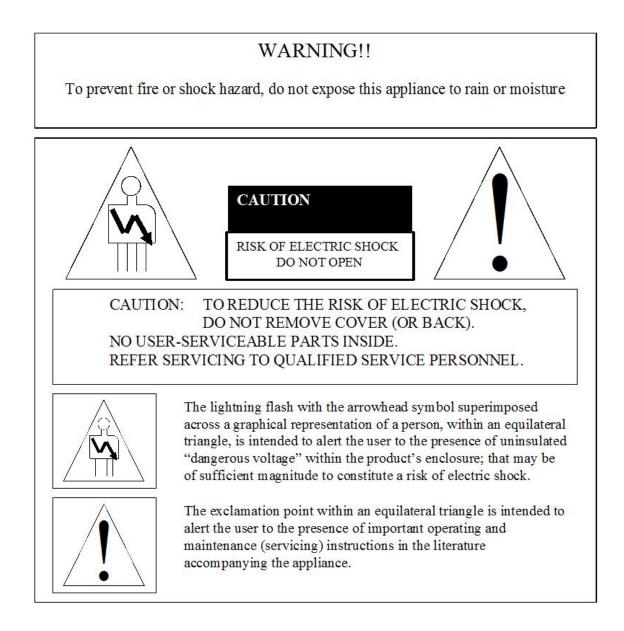

# 1 Introduction

### 1.1 Overview

The Doremi Fidelio is an audio distribution system carrying two stereo channels from a single transmitter unit to a number of receiver units. This product was designed to enhance and assist people who are visually and/or hearing impaired in a motion picture theater. This manual will guide you through the steps necessary to physically set up and connect the Fidelio device. The entire Fidelio setup consists of a Transmitter, Receiver, Charging/Configuration Station, Touch Screen Tablet, Audio Interface Box and Headset. The Receiver device docks to the charger, which can be used for multiple purposes including:

- Recharging the battery
- Configuration
- Upgrading firmware
- Production tests

### 1.2 Fidelio System Parts

- (1) Fidelio Transmitter FIDELIO-TX
- (1) Fidelio Transmitter Antenna -FIDELIO-TX-ANT
- (1) 2 meter USB cable A-B -CBL-USB-GHX
- (1) Fidelio Audio Interface Box FIDELIO-AI
- (1) 1 meter DB25 cable, M-F, 1-to-1 pin out -CBL-DB25M-DB25F-2.5
- (2) 1-meter CAT5 Ethernet cable -CBL-ENET-1M
- (1) Fidelio Receiver with Belt-clip FIDELIO-RX
- (1) Fidelio Headphone FIDELIO-RX-HP
- (1) Fidelio Charging Station FIDELIO-WAC
- (1) 7" Tablet Mounting Bracket MTL-FIDELIO-WAC-BRTS
- (4) M3x6 Flat Head Machine Screws, black M3x6MM-BFH
- (2) 4" Nylon tie-wrap, black -CBL-TIE-4IN14
- (1) 7" Touchscreen Tablet Computer (v1.1.2 or v2.2.0) FIDELIO-TS
- (1) For Tablet v1.1.2 USB Cable, Mini A Type A No Part Number
- (1) For Tablet v2.2.0 USB Cable, Micro B Type A-CBL-FIDELIO-TS-MICROB-AF
- (1) 5V Power Supply with dual connectors PS-HDVI (Modified)
- (1) AC Power Cable Power Cable
- (1) USB Power Adapter- CPTVW-ACC

### 1.3 Requirements

To perform audio mapping, the Doremi digital cinema server must be running software version 2.2.2 or higher.

The installer will need to provide two (2) BNC to BNC cables for each transmitter being installed at the complex. Length of these cables will depend on your specific installation requirement, specifically the distance the transmitter will be from the Fidelio Audio Interface box.

### **1.4 Contact Information**

If in need of help or assistance, please contact your nearest Doremi Labs Technical Support at:

### USA

24/7 Technical Support line: + **1-866-484-4004** Technical Support Email: <u>support@doremicinema.com</u>

#### Europe

24/7 Technical Support line: + **33 (0) 492-952-847** Technical Support Link: <u>http://support.doremitechno.org/ticketing</u>

#### Japan

Technical Support line: + 044-966-4855 Technical Support Email: <u>support@doremilabs.co.jp</u>

# Australia ~ China ~ India ~ Indonesia ~ Korea ~ Malaysia ~ New Zealand ~ Philippines ~ Singapore ~ Taiwan ~ Thailand

Technical Support Email: <a href="mailto:supportasia@doremilabs.com">supportasia@doremilabs.com</a>

### 2 Overview

### 2.1 Brief Description

The following is a brief description of each of the components, with pictures, that make up the Fidelio setup. Begin the installation process by carefully unwrapping and removing all Fidelio components from the box. Double-check and confirm that all the parts and components are present.

### 2.1.1 Fidelio Transmitter

The Fidelio Transmitter is the device that will transmit the Hearing Impaired (HI) or Visually Impaired Narrative (VI-N) audio track from the Digital Cinema Package (DCP) to the Fidelio Receiver (Figure 1). You will need one Fidelio Transmitter for every auditorium you choose to enable.

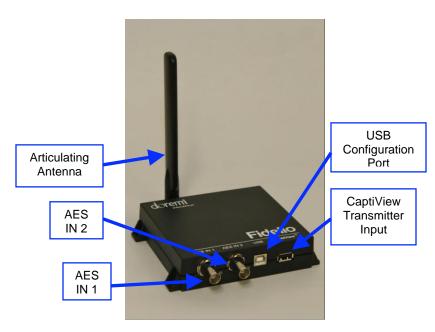

Figure 1: Fidelio Transmitter

### 2.1.2 Fidelio Receiver

The Fidelio Receiver (Figure 2 and Figure 3) is the device that an audience member obtains from the theater customer service kiosk. This receiver is to be configured using the touchscreen tablet interface for the auditorium number that is enabled for Fidelio transmission. The patron then takes the receiver into the assigned auditorium to receive the transmission from the Fidelio Transmitter that has been configured for that assigned auditorium within the multiplex. Depending on the configuration assignment, the receiver will either receive the Hearing Impaired (HI) audio track, the Visually Impaired Narrative (VI-N) audio track or both the HI + VI-N audio tracks.

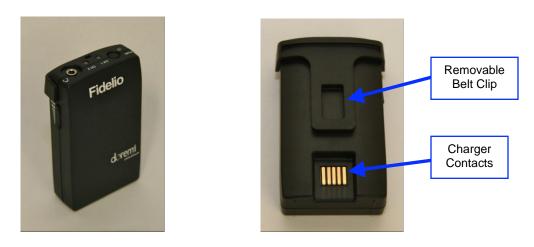

Figure 2: Fidelio Receiver and Rear View

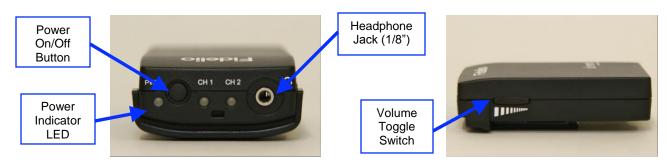

Figure 3: Fidelio Receiver – Top View and Side View

### 2.1.3 Fidelio Configuration/Charging Station and Tablet

The Fidelio configuration/charging stations are used to charge and configure Fidelio receivers. The touchscreen tablet (original tablet v1.1.2 - Figure 4) is used to display the graphical user interface (GUI) when configuring each receiver. Refer to Figure 5 for configuration/charging station containing the latest version of the Fidelio tablet.

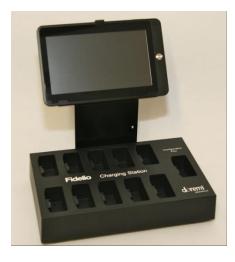

Figure 4: Fidelio Configuration/Charging Station with Tablet (v1.1.2)

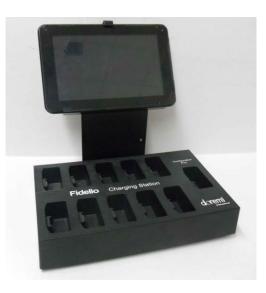

Figure 5: Fidelio Configuration/Charging Station with Tablet (v2.2.0)

### 2.1.4 Fidelio Configuration/Charging Station and Tablet

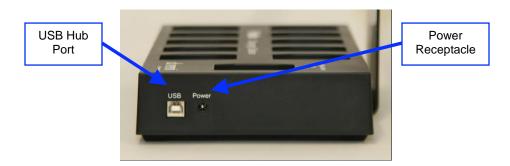

Figure 6: Fidelio Configuration/Charging Station - Side View

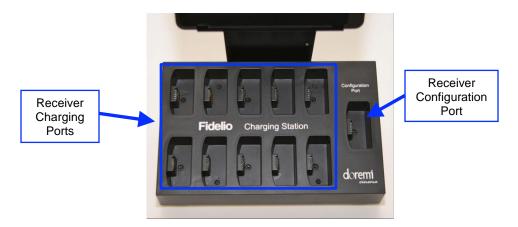

Figure 7: Fidelio Configuration/Charging Station - Top View

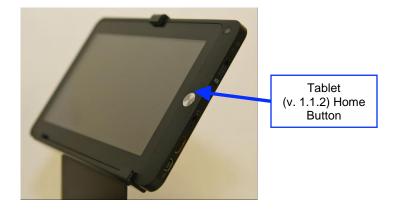

Figure 8: Fidelio Tablet (v. 1.1.2) – Front View

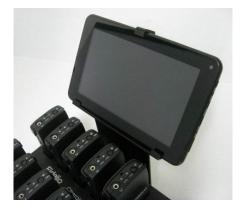

Figure 9: Fidelio Tablet (V2.2.0) - Front View

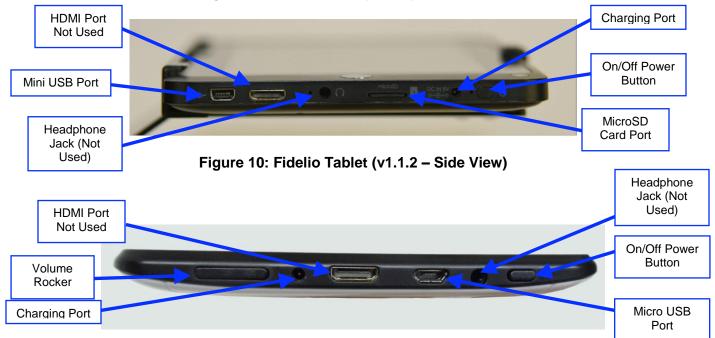

Figure 11: Fidelio Tablet (v2.2.0 – Side View)

### 2.1.5 Fidelio Audio Interface

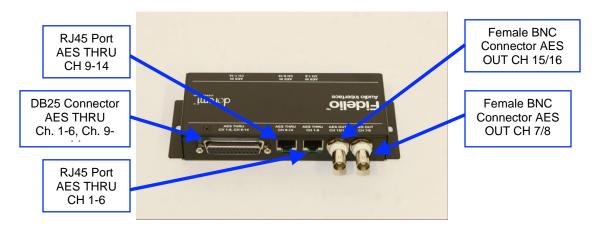

Figure 12: Fidelio Audio Interface – Front View

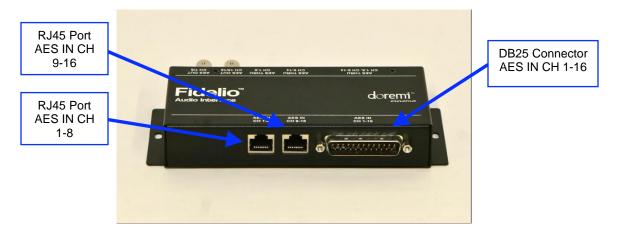

Figure 13: Fidelio Audio Interface – Rear View

# 3 Installation

Follow the steps below to set up the Fidelio System.

### 3.1 Charging Station/Touchscreen Tablet

• You will need to first connect the touchscreen tablet to the charging/configuration base using the tablet bracket.

# 3.1.1 Connection of the Tablet Bracket to the Configuration/Charging Station Base

- Place the Fidelio configuration/charging station base upside down near the edge of a table so that the tablet bracket can hang down and sit flush to the bottom of the base.
- Line up the 4 (four) holes of the tablet mounting bracket to the 4 (four) holes of the charging/configuration base.
- Using a Phillips screwdriver, carefully secure the tablet mounting bracket to the charging/configuration base using the (4) M3x6 Black Flat Head Machine Screws provided.

### 3.1.2 Installation of Tablet into the Stand Bracket

- Turn the Fidelio configuration/charging station base over so that it is sitting upright.
- Loosen the tablet clip screws (Figure 14).
- Slide the touchscreen tablet from the right-hand side of the bracket grooves until the tablet is centered on its mounting bracket.
- Tighten the tablet clip screws to secure the touchscreen tablet in the bracket.

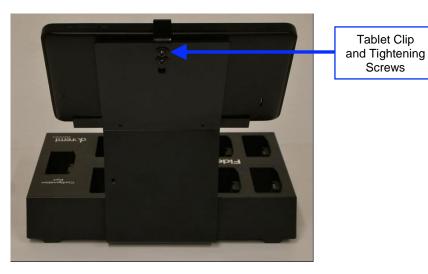

Figure 14: Charging Station Rear View

### 3.1.3 Power Supply Connection

• Plug the "Y" Power Supply cable into the port labeled "Power" on the charging/configuration base (Figure 15).

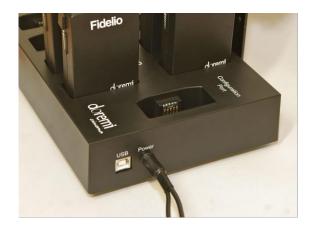

Figure 15: Power Port

• Plug the small end of the connector with the yellow tip into the touchscreen tablet port labeled "DC IN 5V," which is located on the right-hand side of the touchscreen tablet (v.1.1.2 Figure 16; v2.2.0 Figure 17).

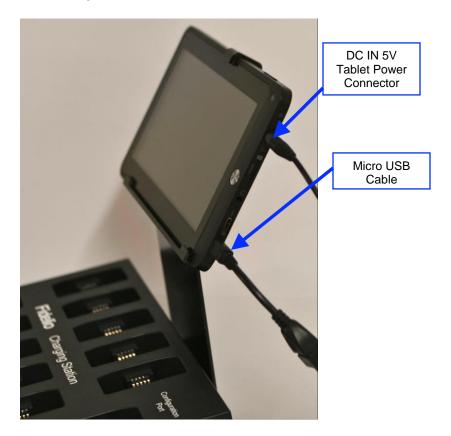

Figure 16: Tablet (v1.1.2) Power Connector

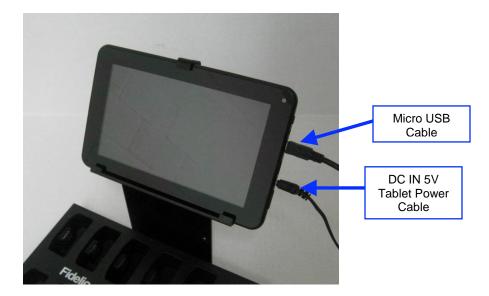

Figure 17: Tablet (v2.2.0) Power Connector

• Using a 4" Nylon black tie-wrap provided, slip the tie-wrap though the eyelet (Figure 18) to secure the cable to the tablet mounting bracket.

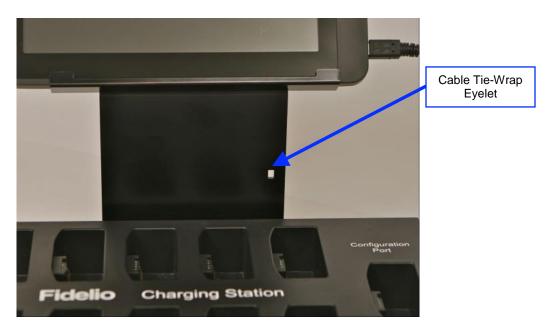

### Figure 18: Eyelet for Cable Tie-Wrap

### 3.1.4 USB Cable

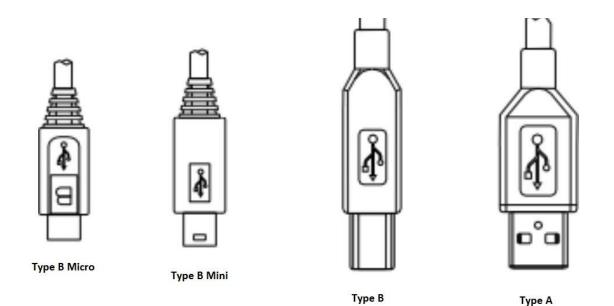

### Figure 19: USB Connectors

• Plug the large end (Type B) of the USB cable into the Fidelio configuration/charging station base and the smaller end (Type Mini B) into the micro USB port located on the right-hand side of the Fidelio touchscreen tablet (Figure 19 and Figure 20). This USB cable connection is essential to configuring Fidelio Receivers to specific auditoriums along with their audio channel assignments.

**Note:** The USB cable may actually be an A to B cable with an adapter to convert to a Mini-B/Micro USB cable.

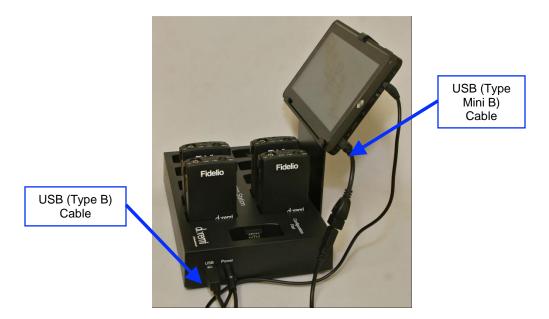

Figure 20: Fidelio Charging Station and Tablet (v1.1.2)

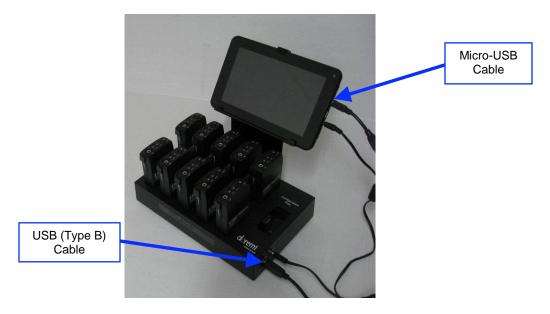

Figure 21: Fidelio Charging Station and Tablet (v2.2.0)

### 3.1.5 Charging the Receiver Batteries

- After you have plugged one end of the power cable into the Fidelio configuration/charging station base, the other end of the cable needs to be plugged into a wall outlet for power.
- Place any Fidelio Receiver requiring a charge into one of the base's 10 charging receptacles. Make sure that each receiver is fully seated in the charging receptacle to ensure good contact between the base and receiver's charging contacts.
- When the Fidelio Receiver is placed securely into one of the ten charging receptacles on a powered charging station, a flashing green LED located next to the Power button on the top of the transmitter will indicate that battery charging is active.
- Charge all Fidelio Receivers until their batteries are full. A steadily illuminated green Power LED will indicate that the battery is fully charged. It takes about an hour and a half to fully charge the Fidelio.
- The Fidelio Receiver will function for 12 hours, playing at max volume with a fully charged battery.

### 3.2 Assigning the Transmitter Channel

- Connect the Fidelio Transmitter antenna to the backside of the transmitter where it is labeled "ANTENNA." Do so by threading the antenna's silver serrated collar into the gold threaded connection on the Fidelio Transmitter. Once connected, you can articulate the antenna if needed.
- Upon the initial set up, each Fidelio Transmitter will need to be assigned to a specific auditorium. To perform this operation, plug the large end (Type B) of the USB cable into the Fidelio Transmitter and the smaller end (Type Mini B) into the micro USB port located on the right-hand side of the Fidelio touchscreen tablet (Figure 20).
- Power up the Fidelio touchscreen tablet by depressing the power switch. Refer to the Figure 8 (v1.1.2) and Figure 9 (v2.2.0) for the location of the power button.

**Note:** You will need to keep pressure on the switch until the Android splash screen comes up.

• After the Fidelio touchscreen tablet has finished booting up, you will need to unlock the screen by using your finger on the unlock padlock icon and sliding the unlock padlock icon in the up direction on the touch screen (Figure 22).

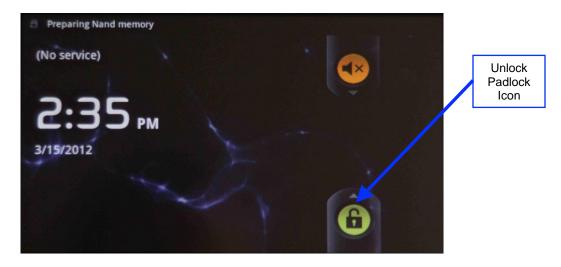

Figure 22: Tablet (v 1.1.2) Unlock Padlock Icon

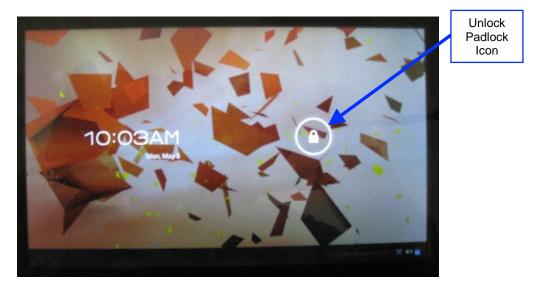

Figure 23: Tablet (v2.2.0) Unlock Padlock Icon

• Once unlocked, you will be presented with the application icons screen.

• Using your finger, touch the Fidelio application icon to launch the application.

| Fidelio<br>Application<br>Icon | Applications                                             |                 |
|--------------------------------|----------------------------------------------------------|-----------------|
|                                | Application<br>Manager Tool Fidelio Fidelio FW<br>update |                 |
|                                |                                                          |                 |
|                                | System Information                                       | V2.0.3          |
| Home Icon                      | Session ID: 7456 Serial number: 000001 Battery level:    | doremi          |
|                                |                                                          | 9;47 AM . ≾ ≪ ∎ |

Figure 24: Fidelio Application Icon

- At first you will see a message saying, "Looking for Fidelio Devices" (Figure 25).
- Next, you will see a message saying, "Identifying Fidelio Device."

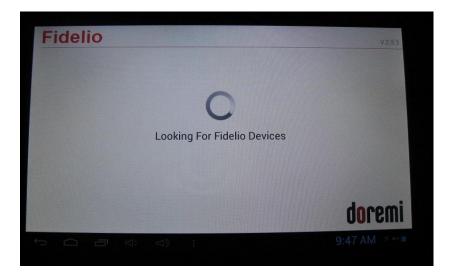

Figure 25: Looking for Fidelio Devices Screen

• Once the Fidelio Transmitter is recognized, a screen will appear that will indicate what auditorium number has been assigned to the transmitter. Simply touch the Change button on the screen to change the auditorium assignment (Figure 26).

|                                                                | V 2.0.3 |
|----------------------------------------------------------------|---------|
| Auditorium<br>4                                                |         |
| Region configured: USA<br>Could also be used in: Latin America |         |
|                                                                | doremi  |

Figure 26: Transmitter Change Auditorium Screen

Note: The frequency band is configured at factory and cannot be changed by the user.

• When you have touched the change button, you will be presented with the Select Auditorium screen. You can select auditorium assignments from 01 to 32.

**Note:** Any number with a blue square indicates that the auditorium number has been previously assigned to a transmitter within your complex, not just the one currently plugged in (Figure 27).

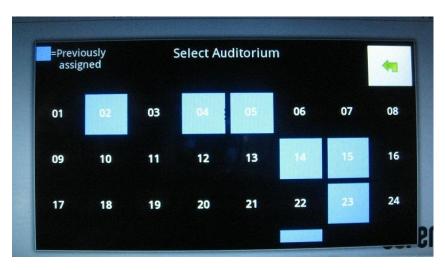

Figure 27: Transmitter Select Auditorium Screen

- Once you have assigned the correct auditorium number, press the Home button (Refer to Figure 8 for v1.1.2; Refer to Figure 24 for v2.2.0) on the tablet and disconnect the USB cable connected to the transmitter.
- Label the transmitter with the appropriate auditorium assignment as a reference so that it is installed in the correct projection booth.

- To configure another transmitter, launch the Fidelio application and connect the transmitter to the configuration tablet.
- Follow the same steps mentioned above.
- Once you have configured all your Fidelio transmitters, power down the Fidelio tablet by depressing and holding the tablet Power button until the Power Off option appears on the tablet screen (Figure 28).

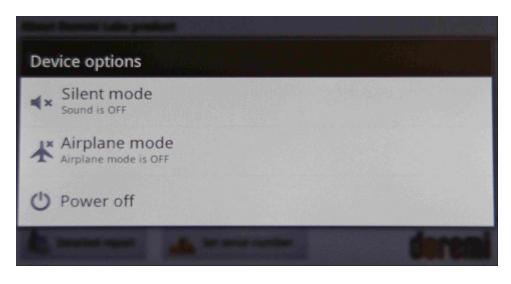

Figure 28: Power Off Screen - Tablet v1.1.2

 Depress the Power Off selection and then press the OK button to complete the process (Figure 29 – v1.1.2; Figure 30 – v2.2.0).

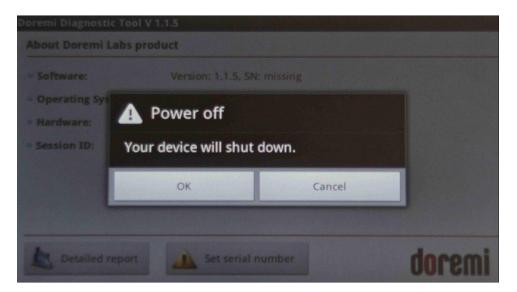

Figure 29: Power Off OK Button - Tablet v1.1.2

| Application Dia<br>Manager    | gnostic<br>Tool | Fidelio Fidelio FW update |        |    |              |
|-------------------------------|-----------------|---------------------------|--------|----|--------------|
|                               |                 | Power off                 |        |    |              |
|                               |                 | Do you want to shut down? |        |    |              |
|                               |                 | Cancel                    |        | ок |              |
| System Inform                 | ation           |                           |        |    | V 2.0.3      |
| Session ID:<br>Serial number: | 9783<br>000001  | Battery                   | level: |    | doremi       |
|                               |                 |                           |        |    | 10:43 AM 🛪 📲 |

Figure 30: Power Off OK Button - Tablet v2.2.0

### 3.2.1 Connections in Projection Booth

### 3.2.1.1 USB Power

• First you will need to plug the large end (Type B) of the USB cable into the USB port located on the front of the Fidelio Transmitter box (Figure 31).

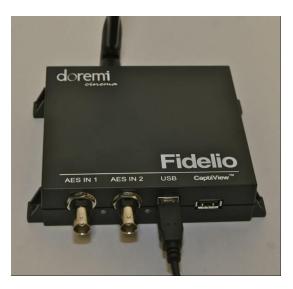

### Figure 31: USB Cable Plugged into Fidelio Transmitter

- The other end of the Type A connector will need to be plugged into the USB Power Adapter provided or to one of the USB ports on the Digital Cinema Server.
- If you are using the USB Power Adapter, plug this into an AC outlet.
- One of these connections will provide power to the Fidelio Transmitter box.

### 3.2.1.2 CaptiView

• If the auditorium you're installing the Fidelio audio distribution system into has a CaptiView transmitter installed, you can plug the CaptiView transmitter into the port labeled "CaptiView" on the front of the Fidelio Transmitter box.

**Note**: The Fidelio Transmitter box *must* be connected to the Doremi Digital Cinema Server via a USB cable for the CaptiView transmitter to transmit the CC (Closed Captioned) information to the CaptiView Display(s) in the auditorium. The CaptiView transmitter shall at least be 20cm away from the Fidelio transmitter antenna – usage of a USB extension cable will be needed for the CaptiView transmitter connection.

### 3.3 Fidelio Audio Interface Connections

• The Fidelio Audio Interface box has the ability to interface with both the DB25 connector and RJ-45 connectors. In either case, the Fidelio Audio Interface box is used to access the AES audio channels, 15/16 & 7/8, to then transmit to the Fidelio Receiver.

### 3.3.1 Server to Audio Interface and then to Theater Sound Processor

### 3.3.1.1 DB25 Connector Setup

- If your setup consists of using the DB25 cable, you will need to disconnect the DB25 cable from your Doremi digital cinema server and connect this cable to the connector on the Fidelio Audio Interface Box labeled, AES THRU CH 1-6, CH 9-14 (Figure 32).
- The other end on this cable is to remain connected to your audio processor.
- Using the short DB25 cable provided, connect one end into the AES OUT on the Doremi server and the other end into the AES IN connector on the Fidelio Audio Interface box.

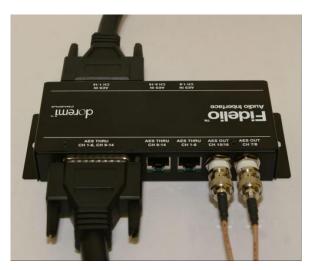

Figure 32: Audio Interface for DB25 Setups

### 3.3.1.2 Audio Interface to Fidelio

- You will now need to connect one BNC cable (NOT provided) to the Fidelio Audio Interface Box BNC connector labeled, "AES OUT CH 15/16" (Figure 32).
- Connect the other end of this BNC cable to the Fidelio Transmitter box BNC connector labeled, "AES IN 2" (Figure 33).
- Now connect another BNC cable (NOT provided) to the Fidelio Audio Interface Box BNC connector labeled, "AES OUT CH 7/8" (Figure 32).
- Connect the other end of this BNC cable to the Fidelio Transmitter box BNC connector labeled, "AES IN 1" (Figure 33).

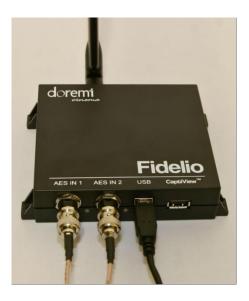

Figure 33: AES Connection on Fidelio Transmitter

• Your connections concerning the projection booth are now complete.

### 3.3.1.3 RJ45 Connector Setups

- If your setup consists of using RJ45 connectors, you will need to disconnect the RJ45 cables from your Doremi Integrated Media Block (IMB).
- Then connect these cables to the connectors on the Fidelio Audio Interface Box labeled, "AES THRU CH 1-6," and the other cable to the connector that reads, "AES THRU CH 9-14" (Figure 34).
- The other ends on these cables are to remain connected to your audio processor, respectively.
- Using the short RJ45 cable provided, connect one cable into the CH 1-8 AES OUT on the Doremi IMB and the other end into the AES IN CH 1-8 connector on the Fidelio Audio Interface box.
- Using the other short RJ45 cable provided, connect one cable into the CH 9-16 AES OUT on the Doremi IMB and the other end into the AES IN CH 9-16 connector on the Fidelio Audio Interface box.

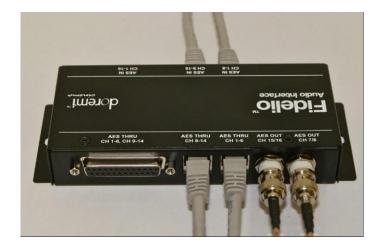

Figure 34: Audio Interface for RJ45 Setups

### 3.3.1.4 Audio Interface to Fidelio

- You will now need to connect one BNC cable (NOT provided) to the Fidelio Audio Interface Box BNC connector labeled, "AES OUT CH 15/16" (Figure 34).
- Connect the other end of this BNC cable to the Fidelio Transmitter box BNC connector labeled, "AES IN 2" (Figure 33).
- Now connect another BNC cable (NOT provided) to the Fidelio Audio Interface Box BNC connector labeled, "AES OUT CH 7/8" (Figure 34).
- Connect the other end of this BNC cable to the Fidelio Transmitter box BNC connector labeled, "AES IN 1" (Figure 33).
- Your connections concerning the projection booth are now complete.

# 4 Assigning the Receiver to an Auditorium

- First you will need to plug the large end (Type B) of the USB cable into the USB port located on the right-hand side of the Fidelio charging station base and the smaller end (Mini A) into the micro USB port located on the right-hand side of the Fidelio touchscreen tablet (Figure 20).
- Power up the Fidelio touchscreen tablet by depressing the power switch located on the top right-hand side of the tablet (Figure 10).

**Note**: You will need to keep pressure on the switch until the Android splash screen comes up.

- After the Fidelio touchscreen tablet has finished booting up, you will need to unlock the screen by using your finger on the unlock padlock icon and sliding up on the touch screen (Figure 22).
- Once unlocked, you will be presented with the Fidelio application icon screen.
- Using your finger, touch the Fidelio application icon to launch the application (Figure 24).
- The tablet will display a message saying, "Looking for Fidelio Devices" (Figure 25).
- Place a Fidelio Receiver into the port labeled, "Configuration Port," on the Fidelio charging station base.
- The tablet will then display the Receiver display screen. This screen will provide you with the Auditorium and Channel assignments for the Receiver (Figure 35).

| Battery | Auditorium                                             |         |        |
|---------|--------------------------------------------------------|---------|--------|
| 100%    | 12                                                     | Change  |        |
|         | Channel                                                |         |        |
|         | Ch. 1<br>(Stereo)                                      | Change  |        |
| 0%      | Region configured: USA<br>Could also be used in: Latin | America |        |
|         |                                                        |         | doremi |

#### Figure 35: Receiver Auditorium and Channel Assignments Screen

 To change their assignments, simply touch the corresponding Change button (Figure 35). • When you select the Auditorium Change button, you will be presented with a Select Auditorium screen that will display all theater numbers assigned to a Fidelio Transmitter. (Figure 36).

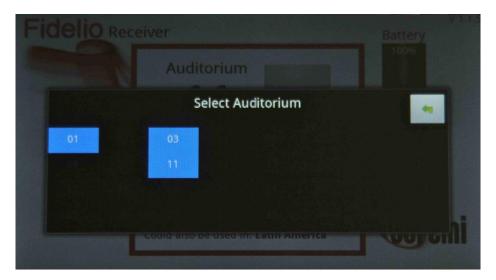

Figure 36: Receiver Auditorium Assignment Screen

- With your finger, touch the theater number you wish to assign to the Fidelio receiver that is plugged into the Configuration Port.
- The tablet will then display the Receiver screen (Figure 37).

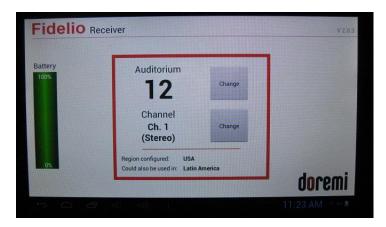

Figure 37: Receiver Channel Assignment Screen

• When you select the Channel Change button, you will be presented with the Select Channel screen (Figure 38).

| Audito      | Select C         | hannel           |       |
|-------------|------------------|------------------|-------|
| 1           | Ch. 1a<br>(HI)   | Ch. 2a<br>(HI)   | hange |
| Char<br>Ch. | Ch. 1b<br>(VI-N) | Ch. 2b<br>(VI-N) |       |
| (Ster       | Ch.1<br>(Stereo) | Ch.2<br>(Stereo) | hange |
|             |                  |                  |       |

Figure 38: Receiver Select Channel Assignment Screen

- You can select from one of the following options:
  - Ch. 1a (HI)
  - Ch. 2a (HI)
  - Ch. 1b (VI-N)
  - o Ch. 2b (VI-N)
  - Ch.1 (Stereo)
  - Ch.2 (Stereo)
- The selection you make will be based on your Fidelio wiring setup and your Digital Cinema Player's audio mapping. In other words, assuming that you use the audio wiring setup as described in this manual, and the Digital Cinema Package playing back has been mastered with the HI audio track on channel 7 and the VI-N audio track on channel 8, your Digital Cinema Player's audio mapping will be configured similar to the recommendations in Figure 39.
- Selecting Ch.1a will provide the audio channel 7 in L&R mono to the receiver.
- Selecting Ch.2a will provide the audio channel 15 in L&R mono to the receiver.
- Selecting Ch.1b will provide the audio channel 8 in L&R mono to the receiver.
- Selecting Ch.2b will provide the audio channel 16 in L&R mono to the receiver.
- Selecting Ch.1 (Stereo) will provide the audio channels 7 & 8 to the receiver. (7 to headset Left, 8 to headset Right).
- Selecting Ch.2 (Stereo) will provide the audio channels 15 & 16 to the receiver. (15 to headset Left, 16 to headset Right).
- After you have selected your theater and channel assignments, the Receiver can now be removed from the configuration port and handed to the customer/patron.

# 5 Accessibility Track Mapping

### 5.1 ISDCF/Interop Specs

• Please refer to Figure 39 for recommendations for use in all Interop DCP compositions.

**Note**: The audio channel numbers for Interop DCP's map one-to-one to the audio outputs of a player. For this reason, the table also identifies the recommended audio wiring in cinemas.

| Channel<br>in | Configuration |                    |     | Notes                                           |  |  |
|---------------|---------------|--------------------|-----|-------------------------------------------------|--|--|
| package       | 5.1           | 5.1 7.1<br>SDDS    |     | 1                                               |  |  |
| 1             | L             | L                  | L   | Left                                            |  |  |
| 2             | R             | R                  | R   | Right                                           |  |  |
| 3             | С             | С                  | С   | Center                                          |  |  |
| 4             | LFE           | LFE                | LFE | Screen low frequency effects                    |  |  |
| 5             | Ls            | Ls                 | Lss | Left surround (or left side surround)           |  |  |
| 6             | Rs            | Rs                 | Rss | Right surround (or right side surround          |  |  |
| 7             |               | ні                 | 1   | Hearing impaired (with emphasis on<br>dialog)   |  |  |
| 8             |               | VI-N               |     | Visually impaired narrative (audio description) |  |  |
| 9             |               | Lc                 |     | Left center                                     |  |  |
| 10            |               | Rc                 |     | Right center                                    |  |  |
| 11            |               |                    | Lrs | Left rear surround                              |  |  |
| 12            |               |                    | Rrs | Right rear surround                             |  |  |
| 13            | M             | otion Dat          | ta  | Synchronous signal (currently used by<br>D-Box) |  |  |
| 14            |               | 3 <del>0.0</del> 1 |     | Unused at this time                             |  |  |
| 15            |               |                    |     | Unused at this time                             |  |  |
| 16            |               | 1000               |     | Unused at this time                             |  |  |

### Figure 39: Interop/ISDCF Recommendations

### 5.2 Doremi Server Audio Channel Re-Mapping

- The following will assist you to re-map your audio on the Doremi Cinema Player.
- To open the Audio Configuration application, go to Menu → Control Panel → Audio Configuration (Figure 40).

| Account<br>Manager<br>Diagnostic<br>Tool<br>Solution | Language<br>Setup<br>Time Setting | Content Feed<br>Manager<br>License<br>Manager<br>TouchScreen<br>Calibration | Content<br>Manager<br>S | Device<br>Controller | Device<br>Manager<br>Log Operato<br>Maintenance |
|------------------------------------------------------|-----------------------------------|-----------------------------------------------------------------------------|-------------------------|----------------------|-------------------------------------------------|
| djust the audic                                      | o configuration o                 | f the server                                                                |                         |                      | Start                                           |

Figure 40: Control Panel with Audio Configuration Icon Selected

- An admin password and confirmation will be needed to perform the operation.
- The Audio Configuration window will appear (Figure 41).

|                     | Audio Configuration - Doremi Ci | nema          |           | _ <b>—</b> × |
|---------------------|---------------------------------|---------------|-----------|--------------|
|                     |                                 |               | Save Save | Quit         |
| Template<br>Mapping | Template Mapping                | Disabled      | . ►       | Save         |
|                     | ch.01                           | ch.09         |           | Button       |
| Advanced<br>Tab     | ch.02                           | ch.10         |           |              |
| Tub                 | ch.03                           | ch.11         |           |              |
|                     | ah.04                           | ch.12         |           |              |
|                     | ch.0                            | ch.13         |           |              |
| Channel<br>Mapping  | ch.06                           | ch.14         |           |              |
| Tab                 | ch.07                           | ch.15         |           |              |
|                     | ch.0c                           | ch.16         |           |              |
|                     | Channel mapping Advanced        |               |           |              |
|                     | Menu 🔔 📖 🏠 Control Panel.       | 📓 Audio Confi | 0         | 8:02:29 PM   |

### Figure 41: Audio Configuration - Default Setting

• When first launched, the Audio Configuration application opens in the Channel Mapping tab. The Template Mapping will be set to Disabled.

<u>Note</u>: All the templates, except Disabled, can be modified directly instead of having to select Custom. Once the template is edited, the Template Mapping will read Custom.

- Available configurations include:
- Disabled: This setting is the default and as such cannot be mapped (Section 5.2.1.1).

- 4 channels: This is a pre-set configuration.
- 6 channels: This is a pre-set configuration.
- 7 channels: This is a pre-set configuration.
- 8 channels: This is a pre-set configuration.
- 9 channels: This is a pre-set configuration.
- ISDCF: This is a pre-set configuration.
- Custom: This setting allows the user to create a custom audio configuration.

### 5.2.1 Channel Mapping Tab

### 5.2.1.1 Disabled Configuration

| Audio Configuration - Dor |                                        | Save 💥 Quit |
|---------------------------|----------------------------------------|-------------|
|                           | Disabled                               | •           |
|                           | Disabled                               |             |
|                           | 4 channels<br>6 channels<br>7 channels |             |
|                           | 8 channels<br>9 channels               |             |
|                           | ISDCF                                  |             |
|                           | Custom                                 |             |
|                           |                                        |             |
|                           |                                        |             |
|                           |                                        |             |
|                           |                                        |             |
| hannel mapping Advar      | nced                                   |             |
|                           | panel                                  | 0 12:39:    |

#### Figure 42: Disabled Configuration

Disabled: This setting is the default and as such cannot be mapped (Figure 42). The
Disabled mapping configuration will perform pass-through mapping, meaning channel
number "X" of the CPL audio track will be routed to audio output number "X" (variable) of
the server. "X" being a number between 1 and 16. When the configuration is grayed-out,
the user cannot change the configuration.

### 5.2.1.2 Pre-Defined Mapping Configurations

#### 5.2.1.2.1 4 Channels

This configuration is defined as follows (Figure 43):

- Ch.01 is Left (L): Output ch.01 will be playing the CPL's Left (L) audio channel.
- Ch.02 is Right (R): Output ch.02 will be playing the CPL's Right (R) audio channel.
- Ch.03 is Center (C): Output ch.03 will be playing the CPL's Center (C) audio channel.
- **Ch.04 is Input**: ch.04 is pass-through, meaning the output channel "X" will be playing the CPL's audio channel "X."

- **Ch.05 is Surround (S)**: Output ch.05 will be playing the CPL's Surround (S) audio channel.
- **Ch.06 Ch.14:** These channels are pass-through, meaning the output channel "X" will be playing the CPL's audio channel "X." "X" will be a value between 6 and 14.
- **Ch.15 is HI**: Output ch.15 will be playing the CPL's Hearing Impaired (HI) audio channel.
- Ch.16 is VI: Output ch.16 will be playing the CPL's Narration (VI) audio channel.

| Audio | Configuration - Doremi Cir | nema        |          |                   |      |       | _ 🗆 >  |
|-------|----------------------------|-------------|----------|-------------------|------|-------|--------|
|       |                            |             |          |                   | Save | ×     | Quit   |
|       | Template Mapping           | 4 channels  |          | •                 |      |       |        |
| ch.01 | L/Left                     |             | ch.09 In | put09             |      |       |        |
| ch.02 | R/Right                    |             | ch.10 In | put10             |      |       |        |
| ch.03 | C/Center                   |             | ch.11 In | putll             |      |       |        |
| ch.04 | Input04                    |             | ch.12 In | put12             |      |       |        |
| ch.05 | S/Surround                 |             | ch.13 In | put13             |      |       |        |
| ch.06 | Input06                    |             | ch.14 In | putl4             |      |       |        |
| ch.07 | Input07                    |             | ch.15 HI | /Hearing impaired | d    |       |        |
| ch.08 | Input08                    |             | ch.16 🗸  | -N/Narration      |      |       |        |
| Chann | el mapping Advanced        | J           |          |                   |      |       |        |
| Menu  | _ 🚐 🌍 Control Panel        | 📓 Audio Cor | nfi      |                   | 0    | 03:39 | 9:59 P |

Figure 43: Audio Mapping Set to 4 Channels

#### 5.2.1.2.2 6 Channels

This configuration is defined as follows (Figure 44):

- **Ch.01 is Left (L)**: Output ch.01 will be playing the CPL's Left (L) audio channel.
- **Ch.02 is Right (R)**: Output ch.02 will be playing the CPL's Right (R) audio channel.
- **Ch.03 is Center (C)**: Output ch.03 will be playing the CPL's Center (C) audio channel.
- **Ch.04 is LFE/Screen (Sub-Woofer)**: Output ch.04 will be playing the CPL's LFE/Screen (Sub-Woofer) audio channel.
- **Ch.05 is Left Surround (Ls)**: Output ch.05 will be playing the CPL's Left Surround (Ls) audio channel.
- **Ch.06 is Right Surround (Rs)**: Output ch.06 will be playing the CPL's Right Surround (Rs) audio channel.
- **Ch.07 Ch.14:** These channels are pass-through, meaning the output channel "X" will be playing the CPL's audio channel "X." "X" will be a value between 7 and 14.
- **Ch.15 is HI**: Output ch.15 will be playing the CPL's Hearing Impaired (HI) audio channel.
- Ch.16 is VI: Output ch.16 will be playing the CPL's Narration (VI) audio channel.

| Audio         | Configuration - Doremi Cinema |          |       | 📑 Save 💥            | Quit  |
|---------------|-------------------------------|----------|-------|---------------------|-------|
|               | Template Mapping 7 ch         | annels   |       | •                   |       |
| ch.01         | L/Left                        |          | ch.09 | Cs/Center surround  |       |
| :h.02         | R/Right                       |          | ch.10 | Input10             | ]     |
| :h.03         | C/Center                      |          | ch.11 | Inputl1             | ]     |
| :h.04         | LFE/Screen                    |          | ch.12 | Input12             | ]     |
| :h.05         | Ls/Left surround              |          | ch.13 | Input13             | ]     |
| :h.06         | Rs/Right surround             |          | ch.14 | Input14             | ]     |
| :h.07         | Input07                       |          | ch.15 | HI/Hearing impaired | ]     |
| ch.08         | Input08                       |          | ch.16 | VI-N/Narration      |       |
| Chann<br>Ienu | el mapping Advanced           | Audio Co | ofi   | 0 03:               | 47:54 |

Figure 44: Audio Mapping Set to 6 Channels

### 5.2.1.2.3 7 Channels

This configuration is defined as follows (Figure 45):

- Ch.01 is Left (L): Output ch.01 will be playing the CPL's Left (L) audio channel.
- Ch.02 is Right (R): Output ch.02 will be playing the CPL's Right (R) audio channel.
- **Ch.03 is Center (C)**: Output ch.03 will be playing the CPL's Center (C) audio channel.
- **Ch.04 is LFE/Screen (Sub-Woofer)**: Output ch.04 will be playing the CPL's LFE/Screen (Sub-Woofer) audio channel.
- **Ch.05 is Left Surround (Ls)**: Output ch.05 will be playing the CPL's Left Surround (Ls) audio channel.
- **Ch.06 is Right Surround (Rs)**: Output ch.06 will be playing the CPL's Right Surround (Rs) audio channel.
- **Ch.07 is Input**: ch.07 is pass-through, meaning the output channel "X" will be playing the CPL's audio channel "X."
- **Ch.08 is Input**: ch.08 is pass-through, meaning the output channel "X" will be playing the CPL's audio channel "X."
- **Ch.09 is Center Surround (Cs)**: Output ch.09 will be playing the CPL's Center Surround (Cs) audio channel.
- **Ch.10 Ch.14:** These channels are pass-through, meaning the output channel "X" will be playing the CPL's audio channel "X." "X" will be a value between 10 and 14.
- **Ch.15 is HI**: Output ch.15 will be playing the CPL's Hearing Impaired (HI) audio channel.
- Ch.16 is VI: Output ch.16 will be playing the CPL's Narration (VI) audio channel.

| Audio | Configuration - Doremi Cinema |          |          |                   | - 🗆 ×      |
|-------|-------------------------------|----------|----------|-------------------|------------|
|       |                               |          |          | 🔚 Save            | 🗙 Quit     |
|       | Template Mapping 7 cha        | annels   |          | •                 |            |
| ch.01 | L/Left                        |          | ch.09 Cs | s/Center surround |            |
| ch.02 | R/Right                       |          | ch.10 In | put10             |            |
| ch.03 | C/Center                      |          | ch.11 In | put11             |            |
| ch.04 | LFE/Screen                    |          | ch.12 In | put12             |            |
| ch.05 | Ls/Left surround              |          | ch.13 In | put13             |            |
| ch.06 | Rs/Right surround             |          | ch.14 In | put14             |            |
| ch.07 | Input07                       |          | ch.15 HI | /Hearing impaired |            |
| ch.08 | Input08                       |          | ch.16 🔽  | -N/Narration      |            |
| Chann | el mapping Advanced           |          |          |                   |            |
| Menu  | _ 🔤 🤤 Control Panel 圆 /       | Audio Co | nfi      | 0                 | 3:47:54 PM |

Figure 45: Audio Mapping Set to 7 Channels

#### 5.2.1.2.4 8 Channels

This configuration is defined as follows (Figure 46):

- Ch.01 is Left (L): Output ch.01 will be playing the CPL's Left (L) audio channel.
- **Ch.02 is Right (R)**: Output ch.02 will be playing the CPL's Right (R) audio channel.
- **Ch.03 is Center (C)**: Output ch.03 will be playing the CPL's Center (C) audio channel.
- **Ch.04 is LFE/Screen (Sub-Woofer)**: Output ch.04 will be playing the CPL's LFE/Screen (Sub-Woofer) audio channel.
- **Ch.05 is Left Surround (Ls)**: Output ch.05 will be playing the CPL's Left Surround (Ls) audio channel.
- **Ch.06 is Right Surround (Rs)**: Output ch.06 will be playing the CPL's Right Surround (Rs) audio channel.
- **Ch.07 is Left Center (Lc)**: Output ch.07 will be playing the CPL's Left Center (Lc) audio channel.
- **Ch.08 is Right Center (Rc)**: Output ch.08 will be playing the CPL's Right Center (Rc) audio channel.
- **Ch.9 Ch.14:** These channels are pass-through, meaning the output channel "X" will be playing the CPL's audio channel "X." "X" will be a value between 9 and 14.
- **Ch.15 is HI**: Output ch.15 will be playing the CPL's Hearing Impaired (HI) audio channel.
- Ch.16 is VI: Output ch.16 will be playing the CPL's Narration (VI) audio channel.

| Audio | Configuration - Doremi Cin | ema        |                           | _ 🗆 ×      |
|-------|----------------------------|------------|---------------------------|------------|
|       |                            |            | 📑 Sav                     | e 🔀 Quit   |
|       | Template Mapping           | 8 channels | •                         |            |
| ch.01 | L/Left                     | •••        | ch.09 Input09             |            |
| ch.02 | R/Right                    | •••        | ch.10 Input10             |            |
| ch.03 | C/Center                   | •••        | ch.11 Input11             |            |
| ch.04 | LFE/Screen                 | •••        | ch.12 Input12             |            |
| ch.05 | Ls/Left surround           | •••        | ch.13 Input13             |            |
| ch.06 | Rs/Right surround          | •••        | ch.14 Input14             |            |
| ch.07 | Lc/Left center             | •••        | ch.15 HI/Hearing impaired |            |
| ch.08 | Rc/Right center            | •••        | ch.16 VI-N/Narration      |            |
| Chann | el mapping Advanced        | J          |                           |            |
| Menu  | _ 📃 🔤 😋 Control Panel      | Audio Cor  | nfi 0                     | 03:51:27 P |

Figure 46: Audio Mapping Set to 8 Channels

#### 5.2.1.2.5 9 Channels

This configuration is defined as follows (Figure 47):

- Ch.01 is Left (L): Output ch.01 will be playing the CPL's Left (L) audio channel.
- Ch.02 is Right (R): Output ch.02 will be playing the CPL's Right (R) audio channel.
- **Ch.03 is Center (C)**: Output ch.03 will be playing the CPL's Center (C) audio channel.
- **Ch.04 is LFE/Screen (Sub-Woofer)**: Output ch.04 will be playing the CPL's LFE/Screen (Sub-Woofer) audio channel.
- **Ch.05 is Left Surround (Ls)**: Output ch.05 will be playing the CPL's Left Surround (Ls) audio channel.
- **Ch.06 is Right Surround (Rs)**: Output ch.06 will be playing the CPL's Right Surround (Rs) audio channel.
- **Ch.07 is Left Center (Lc)**: Output ch.07 will be playing the CPL's Left Center (Lc) audio channel.
- **Ch.08 is Right Center (Rc)**: Output ch.08 will be playing the CPL's Right Center (Rc) audio channel.
- **Ch.09 is Center Surround (Cs)**: Output ch.09 will be playing the CPL's Center Surround (Cs) audio channel.
- **Ch.10 Ch.14:** These channels are pass-through, meaning the output channel "X" will be playing the CPL's audio channel "X." "X" will be a value between 10 and 14.
- **Ch.15 is HI**: Output ch.15 will be playing the CPL's Hearing Impaired (HI) audio channel.
- Ch.16 is VI: Output ch.16 will be playing the CPL's Narration (VI) audio channel.

| 🖁 Audio | Configuration - Doremi Cinema |          |       |                     | _ 🗆 X    |
|---------|-------------------------------|----------|-------|---------------------|----------|
|         |                               |          |       | 🔚 Save 🔀            | Quit     |
|         | Template Mapping 9 cha        | innels   |       | •                   |          |
| ch.01   | L/Left                        | •••      | ch.09 | Cs/Center surround  |          |
| ch.02   | R/Right                       | •••      | ch.10 | Input10             | ]        |
| ch.03   | C/Center                      | •••      | ch.11 | Input11             |          |
| ch.04   | LFE/Screen                    | •••      | ch.12 | Input12             | ]        |
| ch.05   | Ls/Left surround              | •••      | ch.13 | Input13             | ]        |
| ch.06   | Rs/Right surround             | •••      | ch.14 | Input14             | ]        |
| ch.07   | Lc/Left center                | •••      | ch.15 | HI/Hearing impaired | ]        |
| ch.08   | Rc/Right center               | •••      | ch.16 | VI-N/Narration      | ]        |
| Chann   | el mapping Advanced           |          |       |                     |          |
| Menu    | _ 🔤 🧙 Control Panel 📓         | Audio Co | nfi   | 03:                 | 55:48 PM |

Figure 47: Audio Mapping Set to 9 Channels

### 5.2.1.2.6 ISDCF

This configuration is defined as follows (Figure 48):

- Ch.01 is Left (L): Output ch.01 will be playing the CPL's Left (L) audio channel.
- **Ch.02 is Right (R)**: Output ch.02 will be playing the CPL's Right (R) audio channel.
- Ch.03 is Center (C): Output ch.03 will be playing the CPL's Center (C) audio channel.
- **Ch.04 is LFE/Screen (Sub-Woofer)**: Output ch.04 will be playing the CPL's LFE/Screen (Sub-Woofer) audio channel.
- **Ch.05 is Left Surround (Ls)**: Output ch.05 will be playing the CPL's Left Surround (Ls) audio channel.
- **Ch.06 is Right Surround (Rs)**: Output ch.06 will be playing the CPL's Right Surround (Rs) audio channel.
- **Ch.07 is HI**: Output ch.07 will be playing the CPL's Hearing Impaired (HI) audio channel.
- Ch.08 is VI: Output ch.08 will be playing the CPL's Narration (VI) audio channel.
- **Ch.09 is Left Center (Lc)**: Output ch.09 will be playing the CPL's Left Center (Lc) audio channel.
- **Ch.10 is Right Center (Rc)**: Output ch.10 will be playing the CPL's Right Center (Rc) audio channel.
- **Ch.11 is Left Rear Surround (Lrs)**: Output ch.11 will be playing the CPL's Left Rear Surround (Lrs) audio channel.
- **Ch.12 is Right Rear Surround (Rrs)**: Output ch.12 will be playing the CPL's Right Rear Surround (Rrs) audio channel.
- **Ch.13 is Input**: ch.13 is pass-through, meaning the output channel "X" will be playing the CPL's audio channel "X."

- **Ch.14 is Input**: ch.14 is pass-through, meaning the output channel "X" will be playing the CPL's audio channel "X."
- **Ch.15 is Input**: ch.15 is pass-through, meaning the output channel "X" will be playing the CPL's audio channel "X."
- **Ch.16 is Input**: ch.16 is pass-through, meaning the output channel "X" will be playing the CPL's audio channel "X."

| Audio | Configuration - Doremi Cinema |          |       |                                        | _ 🗆 >     |
|-------|-------------------------------|----------|-------|----------------------------------------|-----------|
|       |                               |          |       | 📑 Save 🍃                               | 🔾 Quit    |
|       | Template Mapping              | )F       |       | •••••••••••••••••••••••••••••••••••••• |           |
| ch.01 | L/Left                        | ••••     | ch.09 | Lc/Left center                         |           |
| ch.02 | R/Right                       | •••      | ch.10 | Rc/Right center                        |           |
| ch.03 | C/Center                      |          | ch.11 | Lrs/Left rear surround                 |           |
| ch.04 | LFE/Screen                    | •••      | ch.12 | Rrs/Right rear surround                |           |
| ch.05 | Ls/Left surround              |          | ch.13 | Input13                                |           |
| ch.06 | Rs/Right surround             | •••      | ch.14 | Input14                                |           |
| ch.07 | HI/Hearing impaired           |          | ch.15 | Input15                                |           |
| ch.08 | VI-N/Narration                | •••      | ch.16 | Input16                                |           |
| Chann | el mapping Advanced           |          |       |                                        |           |
| Menu  | _ 🚐 🤤 Control Panel 📓         | Audio Co | nfi   | 0                                      | 4:05:34 P |

#### Figure 48: Audio Mapping Set to ISDCF

### 5.2.1.3 Custom Mapping Configuration

- Click on the drop-down menu and select Custom.
- The following window will appear (Figure 49).

| Audio         | Configuration - Doremi Cin | ema    |               | 🔡 Save         | Quit     |
|---------------|----------------------------|--------|---------------|----------------|----------|
|               | Template Mapping           | Custom |               | ) <sub>h</sub> |          |
| ch.01         | Input01                    |        | ch.09 Input09 | 9              |          |
| ch.02         | Input02                    | •••    | ch.10 Input10 | D              |          |
| ch.03         | Input03                    | •••    | ch.11 input1  | 1              |          |
| ch.04         | Input04                    | • • •  | ch.12 Input12 | 2              |          |
| ch.05         | Input05                    | • • •  | ch.13 Input1: | 3              |          |
| ch.06         | Input06                    | •••    | ch.14 Input14 | 4              |          |
| ch.07         | Input07                    | • • •  | ch.15 Input1  | 5              |          |
| ch.08         | Input08                    | •••    | ch.16 Input10 | 6              |          |
| Chann<br>Menu | el mapping Advanced        |        |               | 0              | 04:16:46 |

Figure 49: Custom Mapping

• Click on the Browse button ("...") for each output channel (ch.01-ch.16) to select the CPL's audio channel, using its label that is to be routed (Figure 50).

| L/Left                 | Rrs/Right rear surround | Input07 |
|------------------------|-------------------------|---------|
| R/Right                | Cs/Center surround      | Input08 |
| C/Center               | HI/Hearing impaired     | Input09 |
| S/Surround             | VI-N/Narration          | Input10 |
| LFE/Screen             | Input01                 | Inputl1 |
| Ls/Left surround       | Input02                 | Input12 |
| Rs/Right surround      | Input03                 | Input13 |
| Lc/Left center         | Input04                 | Input14 |
| Rc/Right center        | Input05                 | Input15 |
| Rls/Left rear surround | Input06                 | Input16 |
| Ris/Left rear surround | Input06                 | Input16 |

#### Figure 50: Custom Mapping Parameters

### 5.2.2 Advanced Tab

This tab allows the user to add a delay between audio and video by dragging the cursor to the desired delay on the graphical cursor that allows values between -200 milliseconds and 200 milliseconds. All audio tracks will get the same delay. You cannot add separate delays for each track. After the delay has been configured, click on the Save button to save the audio delay. The selected audio delay is shown in numeric characters below the cursor field (Figure 51).

|                                  |                                               | 📋 Save 💥 Qui |
|----------------------------------|-----------------------------------------------|--------------|
|                                  |                                               | 🔄 Save 📈 Qui |
| Audio delay                      |                                               |              |
|                                  | een the video and the audio.                  |              |
|                                  | e audio will be out few milliseconds after t  | he video.    |
| A <u>negative</u> value means th | e audio will be out few milliseconds befor    |              |
| The recommended value t          | hat matches almost all setup is <b>80</b> ms. |              |
|                                  |                                               |              |
|                                  |                                               | 200          |
| -200 ms                          | 0                                             | 200 ms       |
| Selected audio delay: 80         | ms                                            |              |
|                                  |                                               |              |
|                                  |                                               |              |
|                                  |                                               |              |
|                                  |                                               |              |
|                                  |                                               |              |
|                                  |                                               |              |
|                                  |                                               |              |
|                                  |                                               |              |
|                                  |                                               |              |
|                                  |                                               |              |

Figure 51: Advanced Tab

- Positive Value: The audio will be heard behind the video action.
- Negative Value: Indicates that the audio is heard ahead of the video action.
- The recommended value that almost matches all setups is 80 milliseconds.

### 5.2.3 SMPTE Packages

#### <u>Note</u>: The audio selection should reflect the audio package in number of audio channels.

- You can change the Template Mapping setting by clicking on the list-menu and selecting the desired setting (Figure 42).
- Make sure to click the Save button to ensure the configuration is saved (Figure 41).
- The list of possible labels that can be routed (if present in the audio MXF file) are defined by SMPTE as follows:
  - o L/Left
  - o R/Right
  - o C/Center
  - LFE Screen
  - Ls/Left surround
  - Rs/Right surround
  - o Lc/Left center
  - Rc/Right center
  - Cs/Center surround
  - Rrs/Right rear surround
  - Lrs/Left rear surround
  - HI/Hearing Impaired
  - VI-N/Visual Impaired-Narration

## 6 Digital Cinema Naming Convention

Most professionally mastered DCP's comply with the Digital Cinema Naming Convention, which assists the operator with determining the technical components of the content (Figure 52).

The following will assist you in determining if a DCP has been mastered to include the Hearing Impaired (HI) and Visually Impaired Narrative (VI-N) audio track(s).

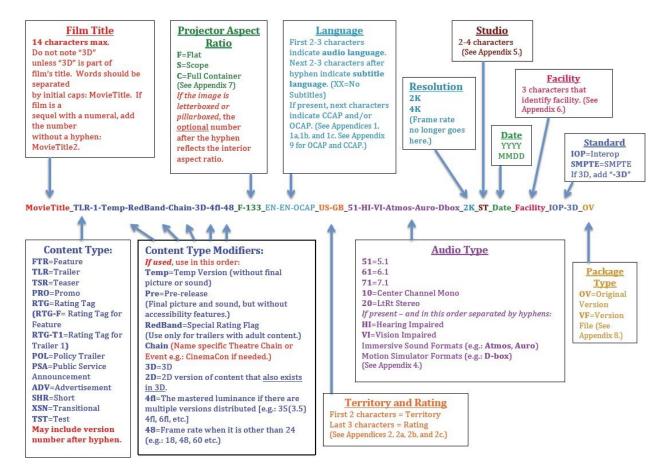

Figure 52: Digital Cinema Naming Convention - v9

### **Appendix 4:** Audio Configuration and Narrative Description Track Language

The first two characters denote the soundtrack configuration:

51 = 5.1 61 = 6.1 71 = 7.1 (Verify channel configuration with content provider.) 10 = 1.0 (LtRt Mono) 20 = 2.0 (LtRt Stereo)

Many DCPs now contain supplementary tracks for hearing impaired patrons, or / and supplementary narrative description tracks for vision impaired patrons. The presence of these tracks should be indicated in the Audio Type field as follows:

**51-HI** = 5.1 audio with a supplemental Hearing Impaired track.

**51-VI** = 5.1 audio with a supplemental Vision Impaired Narrative Description track.

**51-HI-VI** = 51 audio with both Hearing Impaired and Vision Impaired Narrative Description tracks.

It is important to note that there is no longer a specific language indicated in the Audio Type field for the HI or VI tracks, since most often this language will be the same as the language indicated earlier in the naming string in the Audio Language field.

**Note:** All other Appendix information referred to in Figure 52 can be found at www.digitalcinemanamingconvention.com.

# 7 Technical Specs

### 7.1 System

| Number of Transmitters to coexist per tablet                   | 32 maximum                                                                                                    |
|----------------------------------------------------------------|----------------------------------------------------------------------------------------------------|
| Max. unobstructed range, transmitter to headset                | 100 meters or 328 feet                                                                                                    |
| Audio bandwidth                                                | 50Hz to 15kHz, stereo                                                                                                    |
| Codec (digital audio compression scheme)                       | CELT (low latency) at 64 kbit/s                                                                                                    |
| Frequency band                                                 | Selectable bands in the range 1880-<br>1930MHz depending on country<br>(Note: the band is configured at<br>factory, and it cannot be changed by<br>the user) |
| Other wireless systems for coexistence (CaptiView Transmitter) | ZigBee at 2.4 GHz                                                                                                    |
| Latency (from USB transceiver output to headset)               | Substantially constant,<40ms                                                                                                    |
| Communication Type                                             | Digital Enhanced Cordless<br>Telecommunications (DECT)                                                                                                    |

### 7.2 Transmitter

| Number of stereo channels per transmitter   | 2                                                     |
|---------------------------------------------|-------------------------------------------------------|
| Maximum number of receivers per transmitter | >200                                                  |
|                                             | USB B-socket. Maximum current<br>500mA from 5V supply |

### 7.3 Receiver

| Format                                          | Box with several buttons, miniature stereo jack         |
|-------------------------------------------------|---------------------------------------------------------|
| User controls                                   | Volume, up and down buttons                             |
| User indicators                                 | 3LEDs, indicating charging; power on; channel selection |
| Number of channels selectable via configuration | At least 20 auditoria x[2 stereo channels and text]     |
| Battery life at full audio volume (new battery) | 12 hours                                                |
| Battery charging                                | Charging connection studs on Fidelio                    |

|         | charging stand base                    |
|---------|----------------------------------------|
| Antenna | Dual diversity, internal board mounted |

## 8 LED Lights Description

### 8.1 Receiver LEDs

- The Receiver has three LEDs: a Power LED and two channel LEDs (one for the HI channel and another for the VI channel).
- The patterns shown partly depend on whether the unit is docked (i.e., inserted in a powered-up configurator, or charger bay), or undocked (no external power present).
- While undocked, the LEDs will be lit dimly, for use in a dark cinema auditorium.
- While docked, the LEDs will be continuously lit.
- See the tables below for more information.

| Receiver Power LED while docked | Pattern                            | Meaning                               |
|---------------------------------|------------------------------------|---------------------------------------|
|                                 | Steady On                          | Battery charged (more than 80% full). |
|                                 | Slow flash once<br>every 2 seconds | Battery is charging.                  |

| Receiver Power LED while<br>undocked | Pattern                                            | Meaning                                           |
|--------------------------------------|----------------------------------------------------|---------------------------------------------------|
|                                      | Off                                                | Device is turned off, and not using battery power |
|                                      | Steady On                                          | Device is turned on, and the battery is OK.       |
|                                      | On, with a brief off<br>period every 2<br>seconds. | Device is turned on, and the battery is low.      |

| Receiver HI or VI LED<br>(docked or undocked) | Pattern                                                 | Meaning                                                                                                    |
|-----------------------------------------------|---------------------------------------------------------|----------------------------------------------------------------------------------------------------|
|                                               | Both Off                                                | The main receiver function of<br>the device is turned off. If<br>docked, the processor is still<br>powered up, for configurator<br>commands. |
|                                               | One LED steady on                                       | Receiving audio correctly from a HI or VI broadcast channel.                                                                                 |
|                                               | One LED on, with an<br>off period every 2<br>seconds    | Receiving correctly, but<br>unable to find a clear radio<br>channel to transmit status<br>messages.                                          |
|                                               | One LED flashing<br>once per second.                    | Searching for a broadcast HI or VI channel.                                                                                                  |
|                                               | Both LEDs flash<br>briefly every 2<br>seconds           | No valid audio channel configured.                                                                                                    |
|                                               | Both LEDs flash<br>rapidly, 5 times per<br>second       | Incorrect configuration data or radio uncalibrated.                                                                                          |
|                                               | Both LEDs flash<br>very rapidly, 10<br>times per second | In radio test mode.                                                                                                    |

### 8.2 Transmitter Unit LEDs

The Transmitter unit has two status LEDs (one per channel). The channels operate independently apart from timing synchronization, from Master to Slave.

| Transmitter Channel Status LED<br>(each channel) | Pattern                                          | Meaning                                                                                                    |
|--------------------------------------------------|--------------------------------------------------|----------------------------------------------------------------------------------------------------|
|                                                  | Steady On                                        | AES3 input present and transmitting beacon or audio correctly.                                                                     |
|                                                  | Brief flash every 2 seconds                      | No AES3 input connected (so not transmitting).                                                                                     |
|                                                  | Flashing once per second.                        | Unable to transmit; cannot find a clear channel due to radio band congestion.                                                      |
|                                                  | Flashing rapidly, 5<br>times per second          | Incorrect configuration data, or<br>radio uncalibrated, or (on the<br>Slave channel) not<br>synchronized to the Master<br>channel. |
|                                                  | Flashing very<br>rapidly, 10 times<br>per second | In radio test mode.                                                                                                    |

## 9 Fidelio Micro SD Card Replacement

The Fidelio Micro SD Card (Figure 53and Figure 54) is where the system's auditorium assignments are stored. In the event a touchscreen tablet needs to be replaced, you will need to remove the system's original micro SD card so that it can be installed into the replacement touchscreen tablet. Otherwise, you will be required to re-assign all of the Fidelio Transmitters located throughout the complex.

The following steps explain this procedure.

**Important:** The Fidelio Touchscreen Tablet must be powered down completely before installing/removing a micro SD card.

### 9.1 Fidelio Tablet – v1.1.2

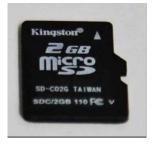

Figure 53: Micro SD Card Pointing Up

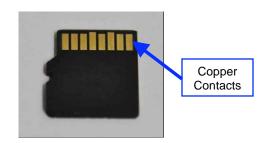

Figure 54: Micro SD Card Pointing Down

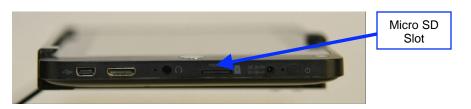

Figure 55: Fidelio Tablet – Micro SD Slot

• Insert the micro SD card into the Fidelio Tablet while making sure the top of the micro SD card is upright and the copper contacts on the backside go into the slot first (Figure 55 and Figure 56).

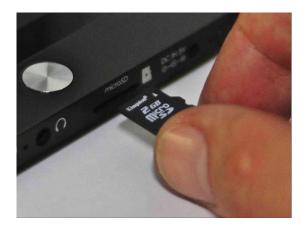

Figure 56: Fidelio Tablet – Micro SD Slot

• Use your finger nail or a non-metallic tool to push the micro SD card completely into the slot on the Fidelio Tablet (Figure 57). You will hear a click when the micro SD card has been installed successfully.

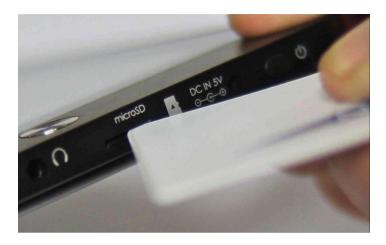

### Figure 57: Non-Metallic Tool

- Once the micro SD card has been installed successfully, power up the Fidelio touchscreen tablet.
- Once the tablet is booted up fully, find and select the Fidelio application from the menu of applications.
- A message stating, "NO SD Card," will appear (Figure 58):

| Fide | lio |            | V2.0.3          |
|------|-----|------------|-----------------|
|      |     | NO SD Card |                 |
|      |     | DK         | ]               |
|      |     |            | doremi          |
| 5 Q  |     | d) :       | ≣ 1:28 PM ≍ **▲ |

Figure 58: Files Don't Match Window

- Press Ok to continue.
- Another message will appear stating, "Proceed without SD Card?"
- Press "SD" to continue (Figure 59).

| Fidelio |                          | V2.0.3         |
|---------|--------------------------|----------------|
|         |                          | V 2.0.3        |
|         |                          |                |
|         |                          |                |
|         | Proceed without SD Card? |                |
|         | Yes No                   |                |
|         |                          |                |
|         |                          |                |
|         |                          |                |
|         |                          | doremi         |
|         |                          | 1:30 PM ≭ ** ≛ |

Figure 59: Message Window

- Now the auditorium assignments that were located on the micro SD card will be loaded to the tablet's local file.
- The micro SD replacement procedure is now complete. Test the system by plugging a receiver into the Fidelio receiver port. All the auditorium assignments will be displayed. If experiencing any technical difficulties, please contact Doremi Labs Technical Support (Section 1.4).

### 9.2 Fidelio Tablet – v2.2.0

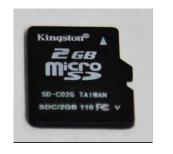

### Figure 60: Micro SD Card Pointing Up

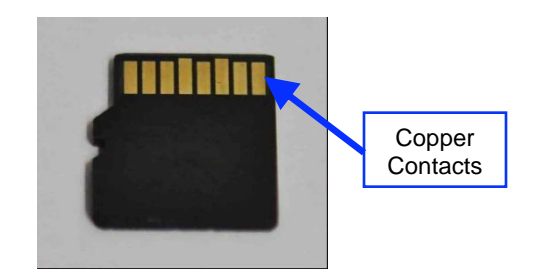

Figure 61: Micro SD Card Pointing

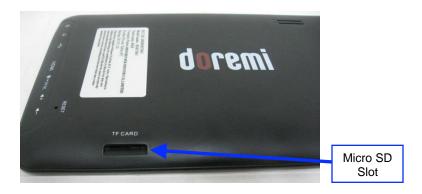

Figure 62: Micro SD Slot

- Insert the micro SD card into the Fidelio Tablet while making sure the top of the micro SD card is upright and the copper contacts on the backside go into the slot first (Figure 62 and Figure 63).
- Use your finger nail or a non-metallic tool to push the micro SD card completely into the slot on the Fidelio Tablet (Figure 63). You will hear a click when the micro SD card has been installed successfully.

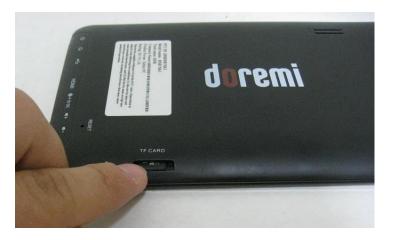

Figure 63: Inserting Micro SD Card

- Once the micro SD card has been installed successfully, power up the Fidelio touchscreen tablet.
- Once the tablet is booted up fully, find and select the Fidelio application from the menu of applications.
- A message stating, "NO SD Card," will appear (Figure 58):

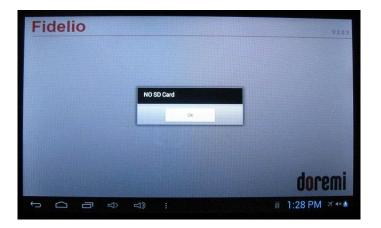

Figure 64: Files Don't Match Window

- Press Ok to continue.
- Another message will appear stating, "Proceed without SD Card?"
- Press "SD" to continue (Figure 59).

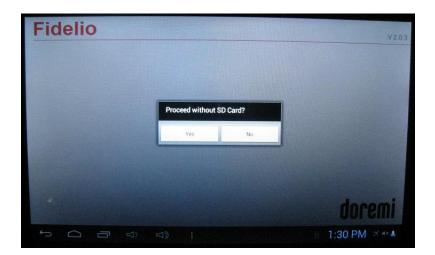

Figure 65: Message Window

- Now the auditorium assignments that were located on the micro SD card will be loaded to the tablet's local file.
- The micro SD replacement procedure is now complete. Test the system by plugging a receiver into the Fidelio receiver port. All the auditorium assignments will be displayed. If experiencing any technical difficulties, please contact Doremi Labs Technical Support (Section 1.4).

## 10 Troubleshooting

### **10.1 Generating a Detailed Report**

The Diagnostic Tool application will display the following information on your system configuration:

- Software version
- Operating System
- Hardware
- Session ID

In the event that diagnostics are required, you may be asked to provide a Detailed Report from the Fidelio System.

• To do so launch the Diagnostic Tool application (Figure 66), and using the mini USB to standard USB connector, connect a USB Thumb Drive.

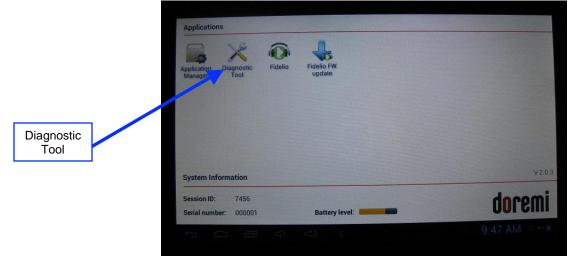

Figure 66: Diagnostic Tool Application

• Next, press the Detailed Report icon that appears on the screen (Figure 67).

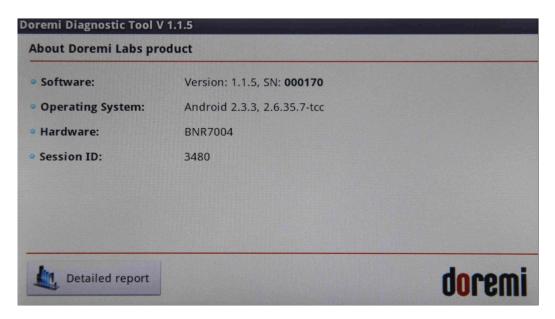

### Figure 67: Detailed Report Button

• You will see a confirmation message that the report is being generated (Figure 68).

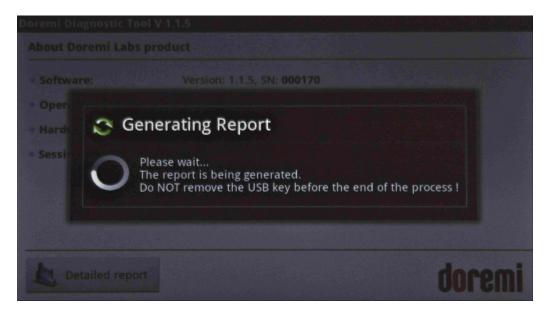

### Figure 68: Generating Report

• When the process is complete, you will receive a message that states, "Report generated successfully on the USB key," along with the report number (Figure 69).

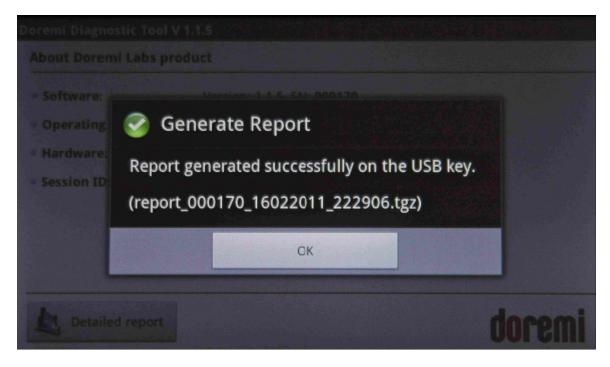

Figure 69: Report Generated Successfully

- Press the OK button to complete the process (Figure 69).
- It is this .tgz report that you will need to forward to an authorized Doremi Service Center for further diagnostics.
- Depress the Home button (Refer to Figure 8 for v1.1.2; Refer to Figure 24 for v2.2.0) to return to the Applications Screen.

<u>Note</u>: If the report was not generated successfully, the following message will appear (Figure 70):

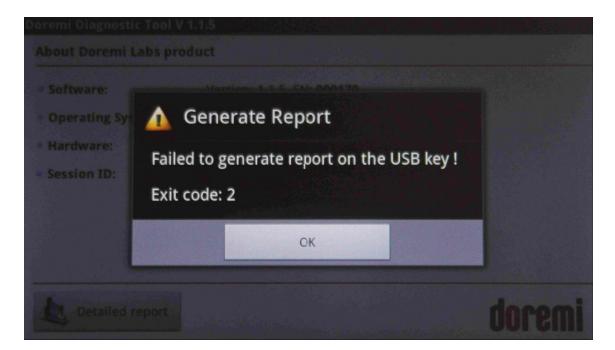

Figure 70: Report Not Generated Successfully

### **10.2 Updating the Fidelio Touchscreen Tablet Software**

Application Manager: This application is used for updating the Fidelio tablet to a new version when required (Figure 71).

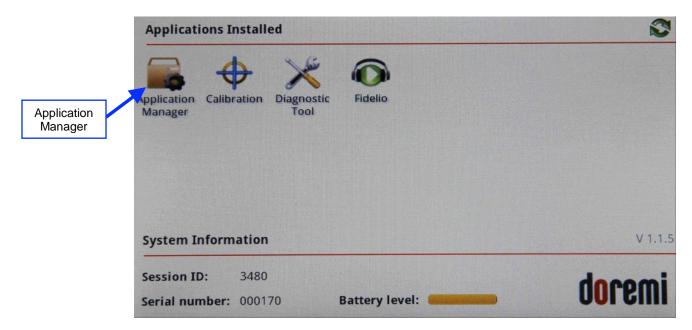

Figure 71: Application Manager

### **10.2.1 Installation and Update**

• Using the mini USB to standard USB connector, connect a USB drive containing the Fidelio update to the tablet (Figure 72). Wait for a few seconds while the drive's package list updates.

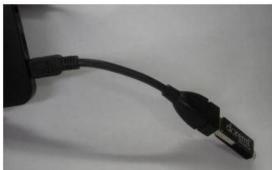

Figure 72: USB Key

- Launch the Application Manager (Figure 71). The app will list the available packages on it.
- Install package **fidelio\_tool\_suite-x.x.x** (Figure 73).Click on the Install Package button to install the latest software package (Figure 73). Wait a few seconds for the package to install.
  - **Note**: For information on the latest software version, please contact Doremi Labs Technical Services.

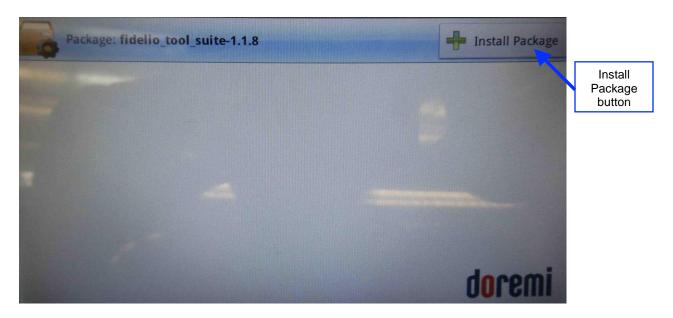

### Figure 73: Install Package

• The app will tell you that the package was successfully installed (Figure 74). Tap Ok.

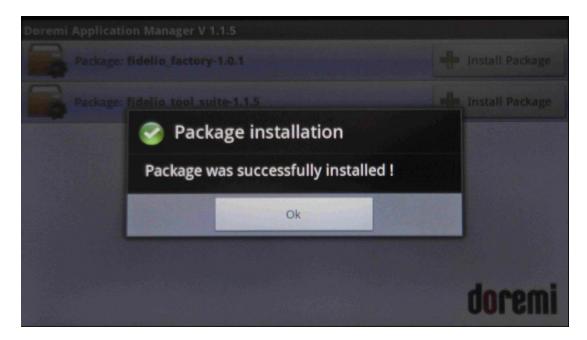

Figure 74: Package Installed Successfully

- Click on the silver Home button (Refer to Figure 8 for v1.1.2; Refer to Figure 24 for v2.2.0) on the tablet. The app will ask you to reboot the tablet.
- Select Yes and then remove the USB key (Figure 75). The tablet will reboot.

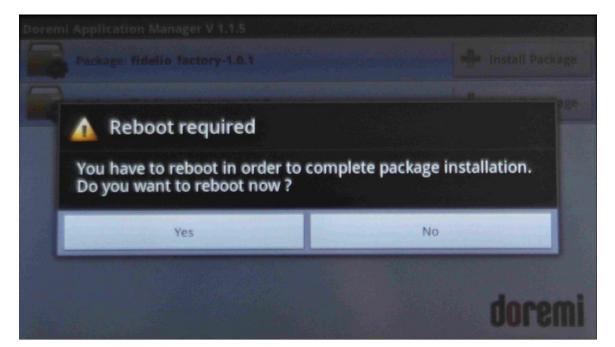

Figure 75: Reboot Warning

• Once the tablet boots back up, unlock the tablet. The home page will be displayed (Figure 76). The new application, Fidelio FW Update, has been added to the home page.

| Applicatio                                                                                                    | ns Installed |                    |            |                      | S      |
|----------------------------------------------------------------------------------------------------|--------------|--------------------|------------|----------------------|--------|
| Application<br>Manager                                                                                                    | Calibration  | Diagnostic<br>Tool | Fidelio    | Fidelio FW<br>update |        |
| System 1<br>Session 1                                                                                                    | information  |                    |            |                      | VIJIA  |
| and the second second se | mber: 000170 | Batte              | ery level: |                      | doremi |

Figure 76: Home Pages

• To confirm that the software has been updated, go to Diagnostic Tools and check that the software version is 1.1.8 or higher (Figure 77).

| Software:         | Version: 2.0.3, SN: 000001   |  |
|-------------------|------------------------------|--|
| Operating System: | Android 4.1.1, 3.0.8-svn1412 |  |
| Hardware:         | g24refem63                   |  |
| Session ID:       | 3561                         |  |
|                   |                              |  |
|                   |                              |  |
|                   |                              |  |
|                   |                              |  |
|                   |                              |  |
|                   |                              |  |

### Figure 77: Diagnostic Tool

• Press the silver Home button (Refer to Figure 8 for v1.1.2; Refer to Figure 24 for v2.2.0) to be taken back to the Fidelio home screen (Figure 76).

In the event a transmitter or receiver is not recognized by the Fidelio touchscreen tablet or base configuration port, try one or all of the following troubleshooting tips:

- Verify that you have the correct wiring configuration. For transmitter wiring, see Section 3. For receiver wiring, see Section 4.
- It may be necessary to connect the USB cable on the configuration base or on the touchscreen tablet.
- Reboot the Fidelio touchscreen tablet by depressing the Power button on the top righthand side of the tablet. Power the tablet back on and launch the Fidelio Application.

### **10.3 Updating the Fidelio Receiver Firmware**

### 10.3.1 Installing Receiver Firmware

- Copy a firmware package, like Fidelio-rx-fw-xxxx.fwz, from a PC to a USB drive. Connect the USB drive to the Tablet (Figure 72).
  - <u>Note</u>: For information on the latest firmware, please contact Doremi Labs Technical Services.
- Go to the Fidelio FW Update app on the Tablet's home page. It will scan all available firmware packages on the USB drive (Figure 78).

| Doremi Fidelio FW update V 1.1.8                                       |              |
|------------------------------------------------------------------------|--------------|
| Fidelio device connected: connect a Fidelio device to flash a firmware | Import<br>FW |
| Available firmwares on SD card                                         | button       |
|                                                                        |              |
| imerob                                                                 |              |

Figure 78: Packages Scanned

• Tap on Import FW and a new window will appear identifying the firmware's name and version. Tap the Import FW button to import the firmware package from the USB drive to the SD card of the Fidelio Tablet (Figure 79).

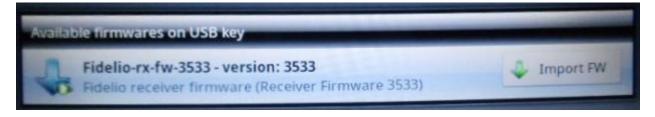

Figure 79: Import FW Window

**Note**: If the micro SD card is not available, the update will not proceed. Make sure the micro SD card is in the tablet; otherwise, the following message will be displayed (Figure 80):

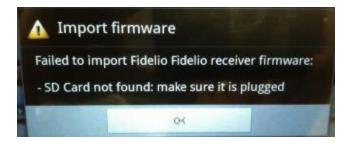

Figure 80: SD Card Unavailable

• Once the firmware package is successfully imported to the micro SD card, the following message will be displayed (Figure 81).

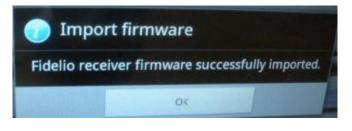

Figure 81: Successful Import Window

- Tap OK, and then go back to the Fidelio FW Update page.
- Unplug the USB drive and connect the Fidelio Charging Station to the tablet through a USB cable. Put one of the Fidelio receivers into the Configuration Port in the Fidelio Charging Station (Figure 82).

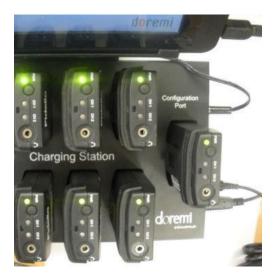

Figure 82: Fidelio Charging Station

• Under the section titled, Available Firmwares on SD Card, the imported firmwares will be displayed (Figure 83).

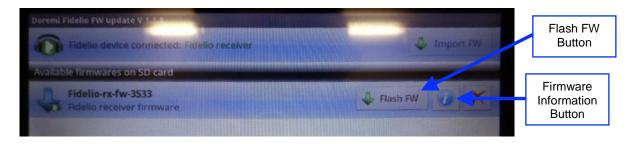

Figure 83: Available Firmwares

• Go to the Firmware Information button (Figure 83) to make sure that the firmware version that you will be flashing the Receiver with is the desired one. The information will be displayed (Figure 84).

| - Name:        | Fidelio-rx-fw-3533     |
|----------------|------------------------|
| - Version:     | 3533                   |
| - Device:      | Fidelio receiver       |
| - Description: | Receiver Firmware 3533 |
| - Description. | 187.2 KB               |

Figure 84: Firmware Information

• Tap the Flash FW button (Figure 83). Confirm the flashing process by tapping on the Flash button (Figure 85).

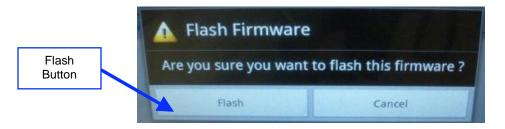

### Figure 85: Flash Firmware Window

• The process of flashing will take 1-2 minutes to flash the Fidelio Receiver (Figure 86).

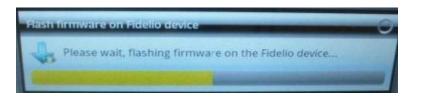

Figure 86: Flashing Progress Window

• Once the flashing is done, a message window will tell the user that the flash is successful and complete (Figure 87).

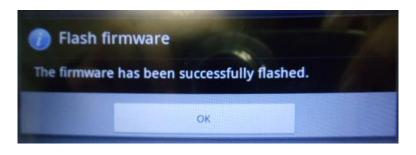

Figure 87: Successful Flash Window

• This Fidelio Receiver firmware procedure is now complete

### **10.4 Updating the Fidelio Transmitter Firmware**

### **10.4.1 Installing Transmitter Firmware**

- Copy a firmware package, like Fidelio-tx-fw-xxxx.fwz, from a PC to a USB drive. Connect the USB drive to the Tablet (Figure 72).
  - **Note**: For information on the latest firmware, please contact Doremi Labs Technical Services.
- Go to the Fidelio FW Update app on the Tablet's home page. It will scan all available firmware packages on the USB drive (Figure 88).

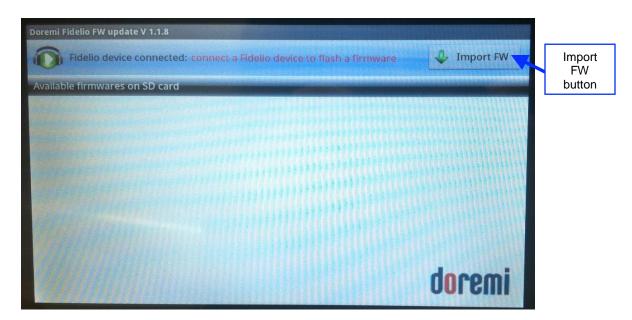

Figure 88: Packages Scanned

• Tap on Import FW and a new window will appear identifying the firmware's name and version. Tap the Import FW button to import the firmware package from the USB drive to the SD card of the Fidelio Tablet (Figure 89).

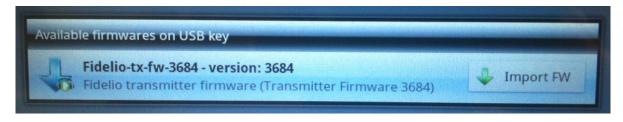

Figure 89: Import FW Window

<u>Note</u>: If the micro SD card is not available, the update will not proceed. Make sure the micro SD card is in the tablet; otherwise, the following message will be displayed (Figure 90):

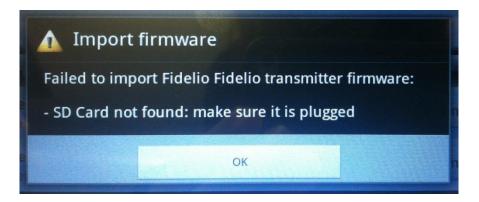

Figure 90: SD Card Unavailable

• Once the firmware package is successfully imported to the micro SD card, the following message will be displayed (Figure 91).

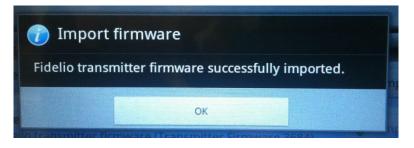

Figure 91: Successful Import Window

- Tap OK, and then go back to the Fidelio FW Update page.
- Unplug the USB drive and connect the Fidelio transmitter to the tablet through a USB cable (Figure 92 and Figure 93Figure 82).

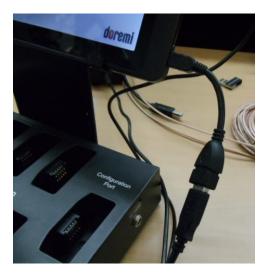

Figure 92: USB Cable

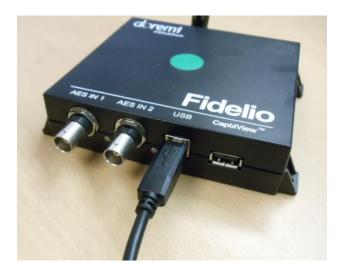

Figure 93: Fidelio Transmitter

• Under the section titled, Available Firmwares on SD Card, the imported firmwares will be displayed (Figure 83).

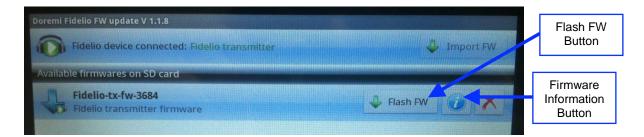

### Figure 94: Available Firmwares

• Go to the Firmware Information button (Figure 94) to make sure that the firmware version that you will be flashing is the desired one. The information will be displayed (Figure 95).

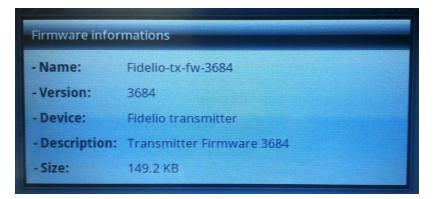

Figure 95: Firmware Information

• Tap the Flash FW button (Figure 94). Confirm the flashing process by tapping on the Flash button (Figure 96).

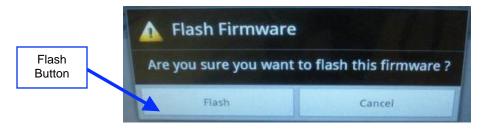

Figure 96: Flash Firmware Window

• The process of flashing will take 1-2 minutes to flash the Fidelio Transmitter (Figure 97).

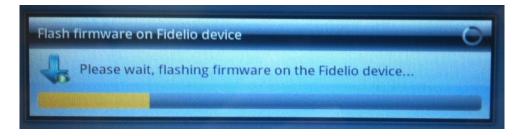

Figure 97: Flashing Progress Window

• Once the flashing is done, a message window will tell the user that the flash is successful and complete (Figure 98).

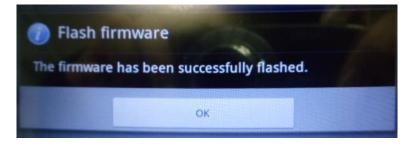

Figure 98: Successful Flash Window

• This Fidelio Transmitter firmware procedure is now complete.

## 11 Appendix A: Wiring Guide

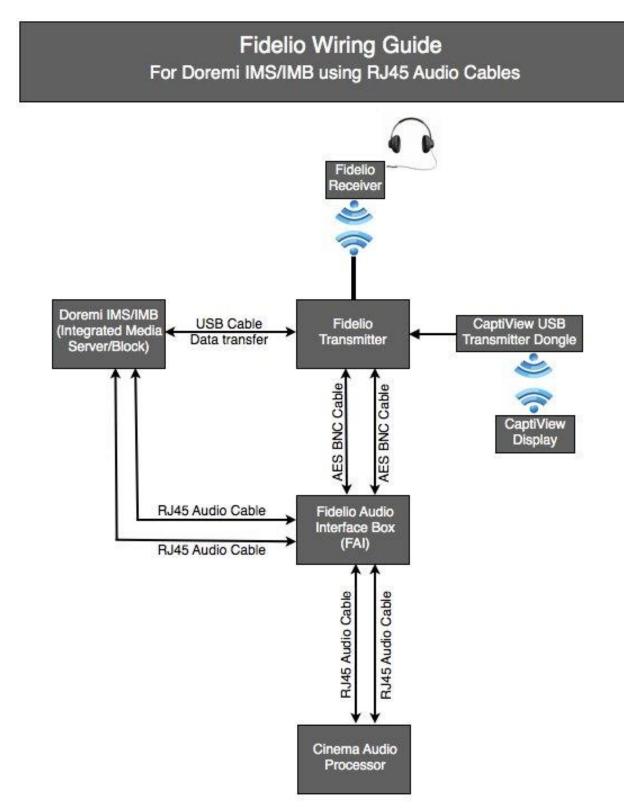

## Fidelio Wiring Guide For Doremi Servers using DB25 Audio Cable

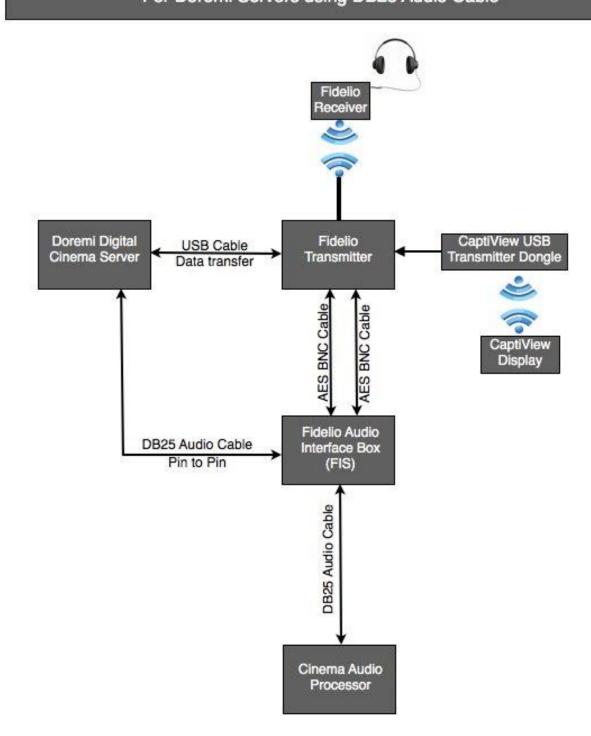

## 12 Acronyms

| Term | Definition                  |
|------|-----------------------------|
| AES  | Audio Engineering Society   |
| DB25 | D-Sub-miniature             |
| DCP  | Digital Cinema Package      |
| н    | Hearing Impaired            |
| LED  | Light Emitting Diode        |
| VI-N | Visually Impaired Narrative |

# 13 Document Revision History

| Date       | Revision | Description                                                                                                    |
|------------|----------|----------------------------------------------------------------------------------------------------|
| 11/01/2011 | 1.0      | First version.                                                                                                    |
| 05/03/2012 | 1.1      | New FCC warnings added. New Doremi logo added.<br>New screen shots for version 1.1.5 added.                                                                      |
| 05/13/2013 | 1.2      | Section 11 added and revisions made to Sections 3.1.5 and 7.1.                                                                                                   |
| 10/15/2013 | 1.3      | Section 10 updated.                                                                                                    |
| 05/04/2014 | 1.4      | <ul> <li>Document updated to include new Fidelio tablet (v2.2.0)</li> <li>The DCP naming convention version updated.</li> <li>Minor editorial changes</li> </ul> |
| 10/30/2014 | 1.5      | Preface revised.                                                                                                    |